## 目次

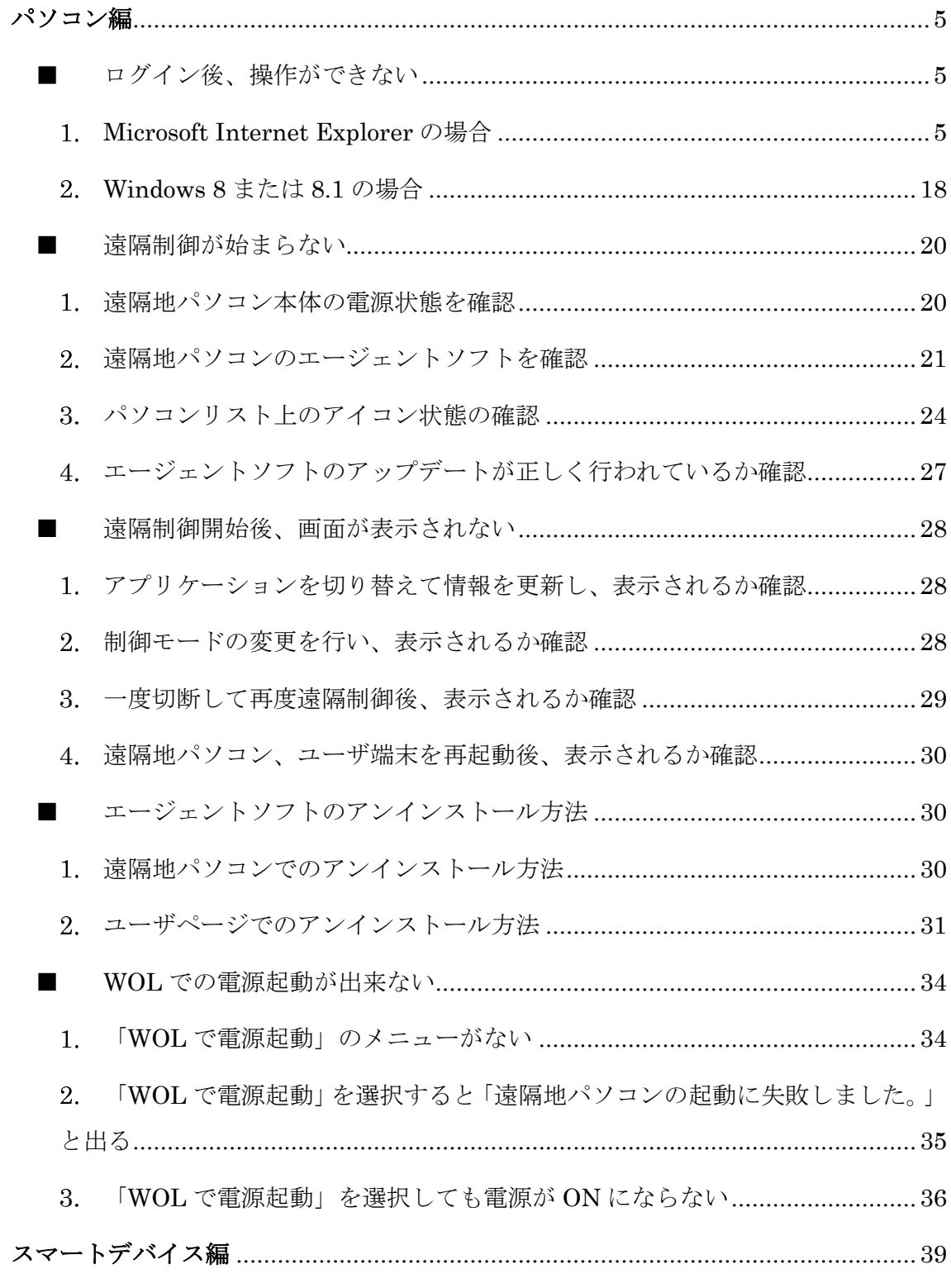

 $AR$  Copyright (C) 2016 AIR Company Limited. All Rights Reserved.

更新日: 2016-07-14

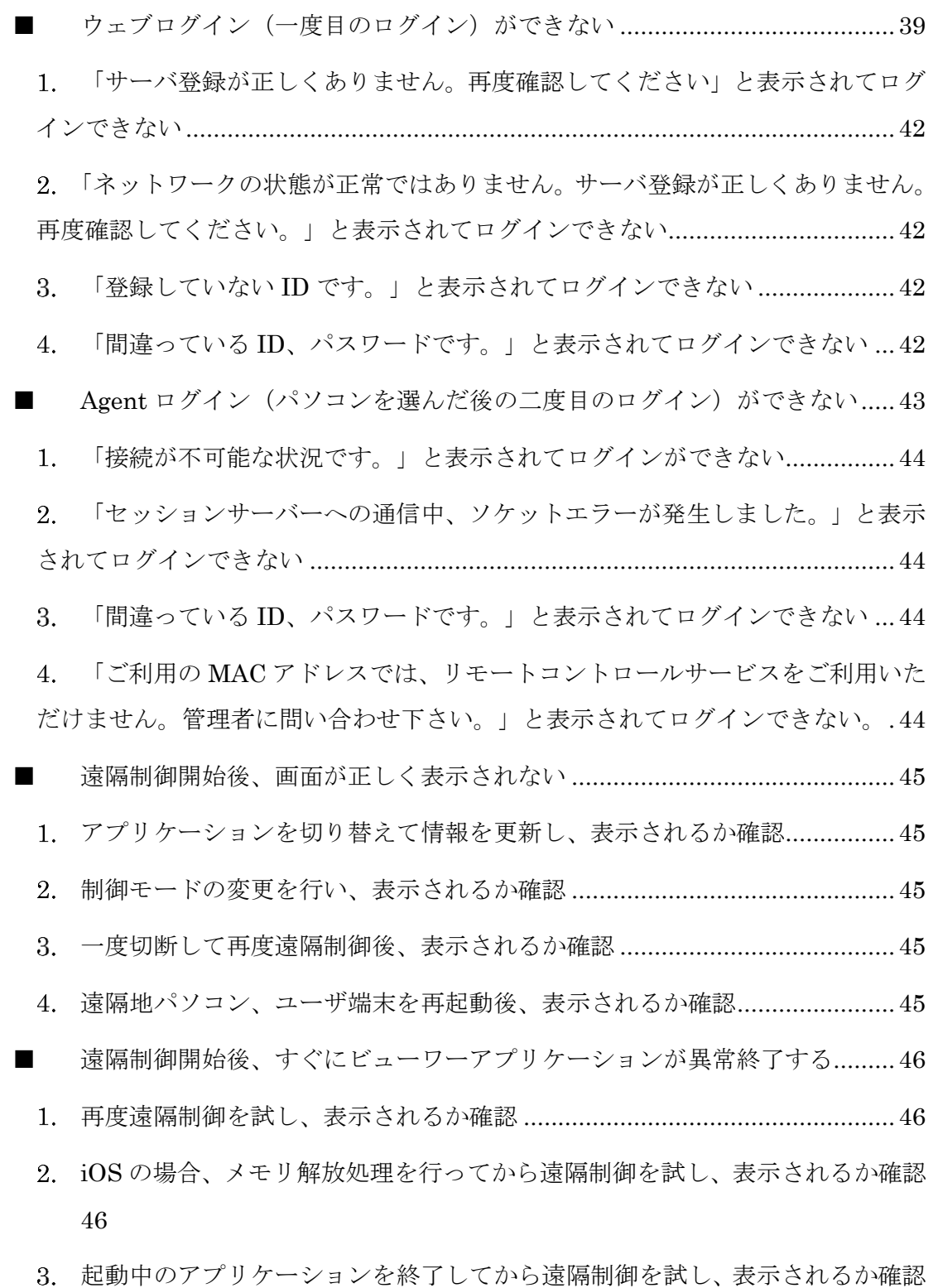

- 
- iOS [を強制リセットしてから遠隔制御を試し、表示されるか確認](#page-46-0)................47

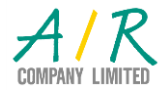

[46](#page-45-3)

-2-

Copyright (C) 2016 AIR Company Limited. All Rights Reserved.

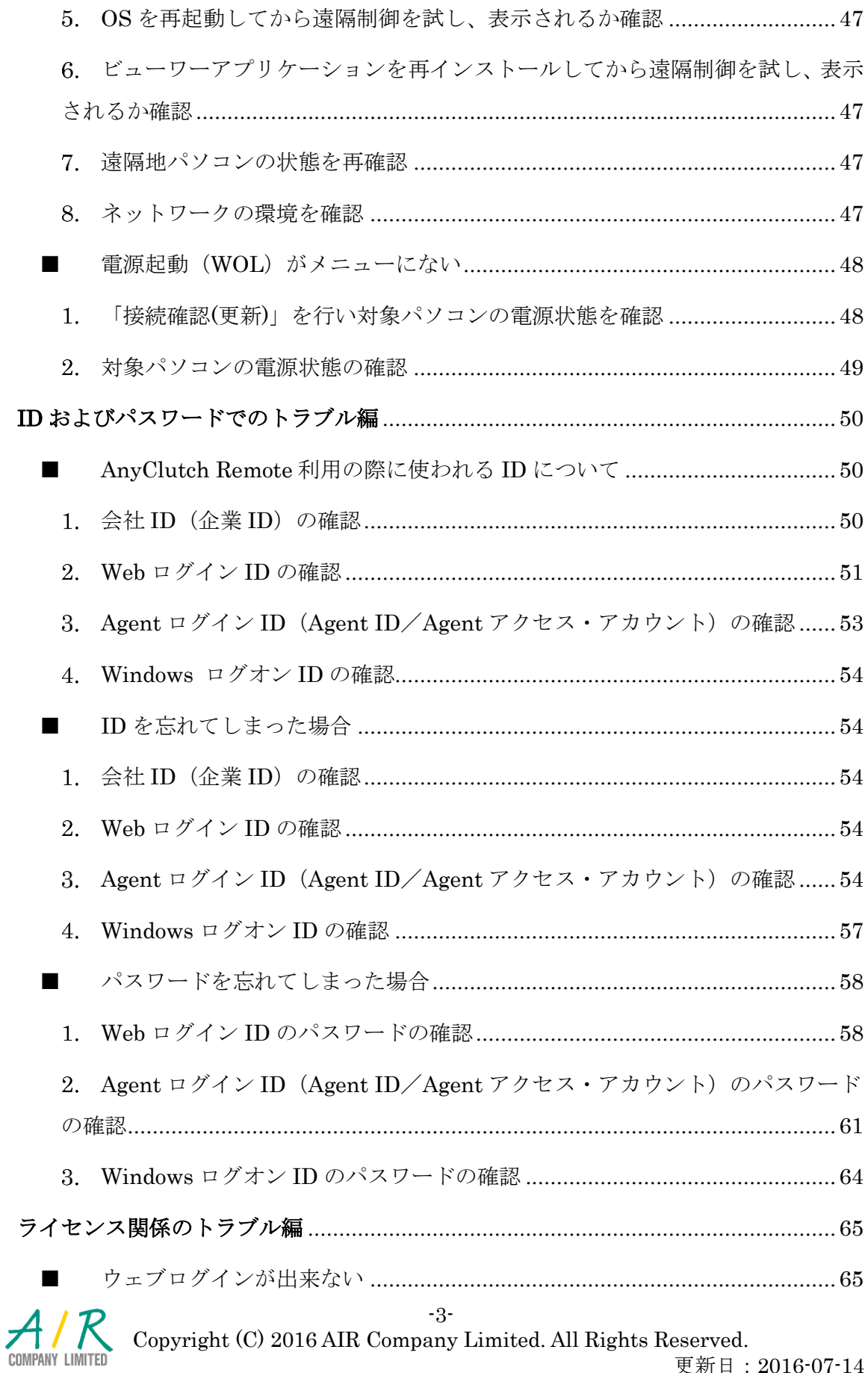

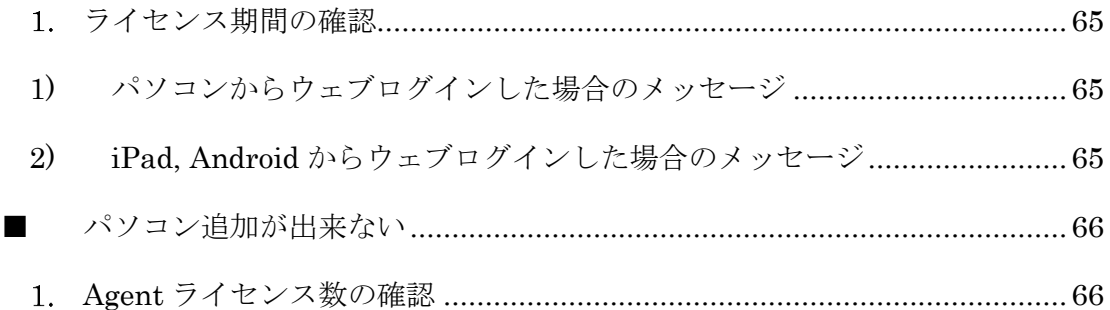

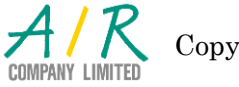

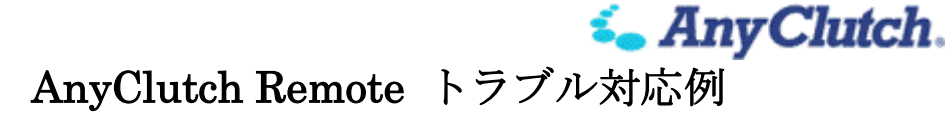

### パソコン編

### <span id="page-4-1"></span><span id="page-4-0"></span>■ ログイン後、操作ができない

#### <span id="page-4-2"></span>Microsoft Internet Explorer の場合

※ 画面は IE バージョン 9 のもの

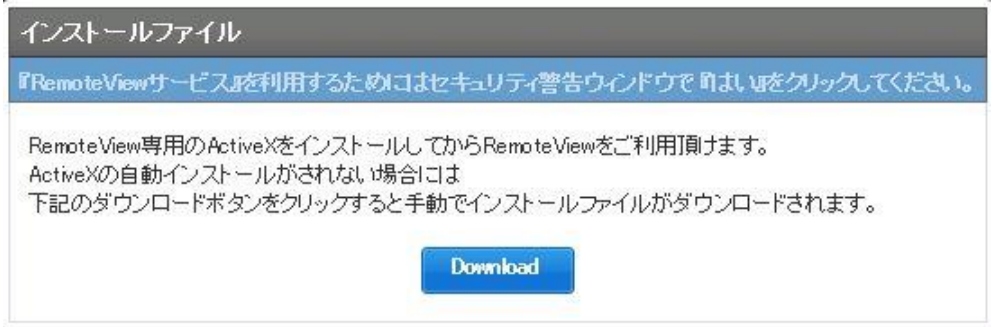

と表示されて、操作ができない

ページ下部に表示される警告メッセージ(下図)

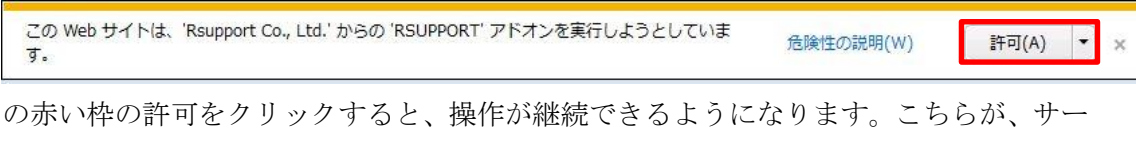

ビスに PC を登録する為のプログラムや、遠隔制御を実行する為の補助プログラムにな ります。

#### ※ Rsupport Co,. Ltd.は AnyClutch Remote に技術提供を行っている会社です。

許可が正しく行われると、以下のような

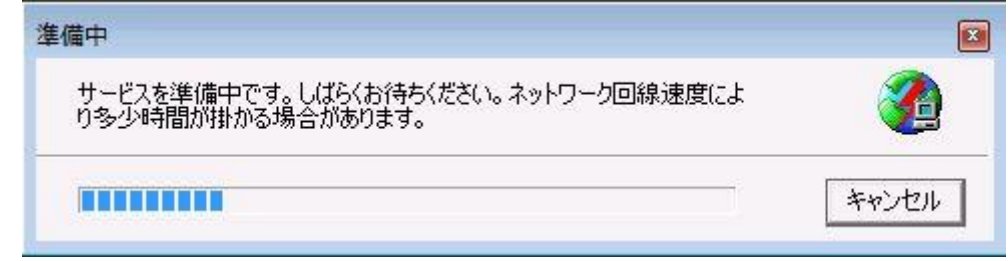

サービスの準備が行われ、ダウンロードおよび展開が終了すると表示が消えます。

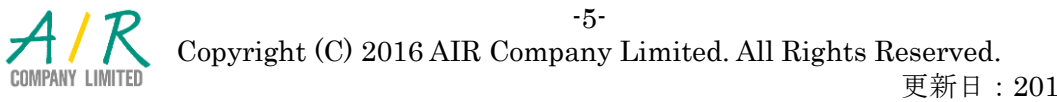

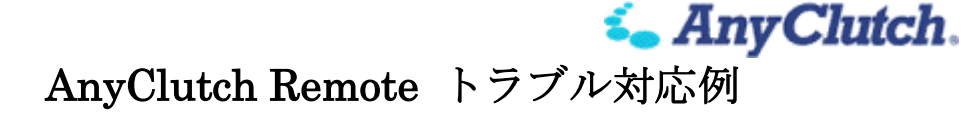

許可をクリックしても、上図の準備中が表示されず、更新ボタンしをクリックしても

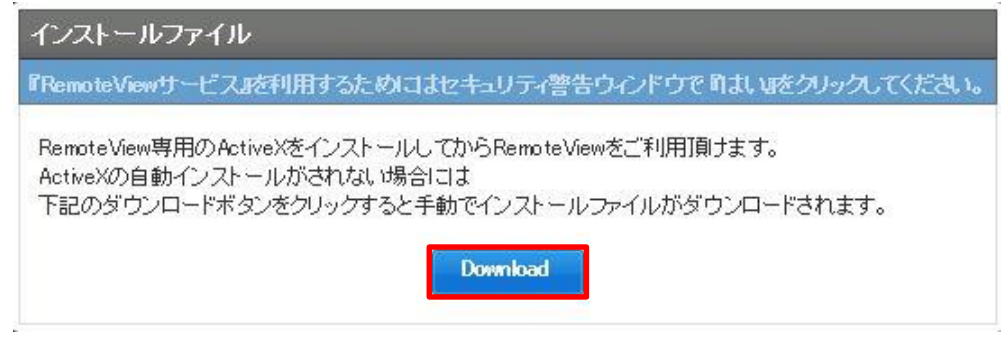

の表示が消えない場合、赤い枠の Download をクリックしてください。

ページ下部にプログラムの実行または保存の確認が表示されますので

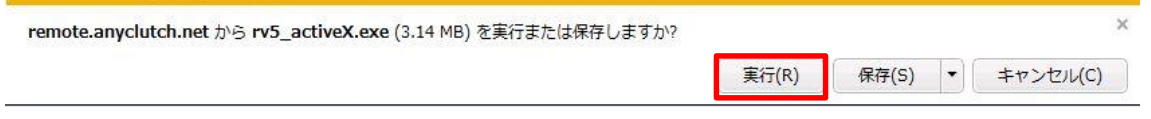

赤い枠の実行を選択してください。

※ 保存を選択してから、保存されたものを実行頂いても構いません。

ダウンロードが完了しますと、モジュールのインストール画面が表示されますので内容 をご確認頂き、指示される通りにインストールを完了させてください。Internet explorer を一度全て閉じてから、もう一度ログインおよび当該サイトでのアドオン実行 の許可を行ってください。

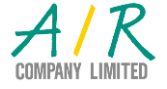

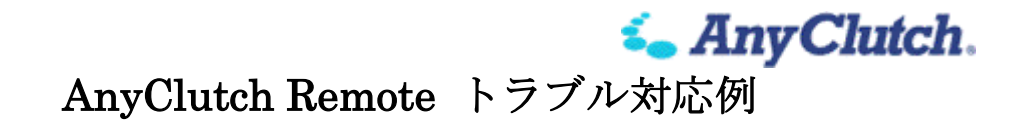

※ 上記を行っても動作しない場合は、Internet explorer にてインターネットオプショ ンを起動して[信頼済みサイト]への登録をお願いします(メニューが表示されてい ない場合、ALT キーを押すと表示されます)。

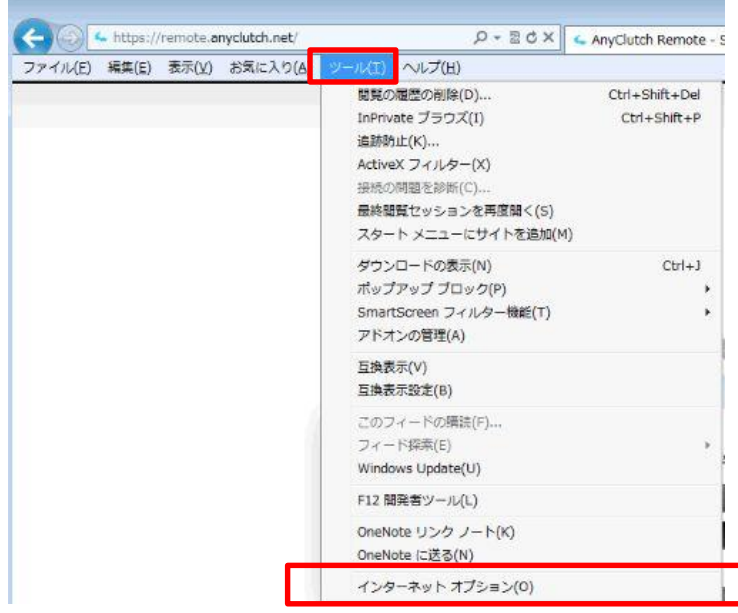

1) インターネットオプションのセキュリティのタブを開いてください

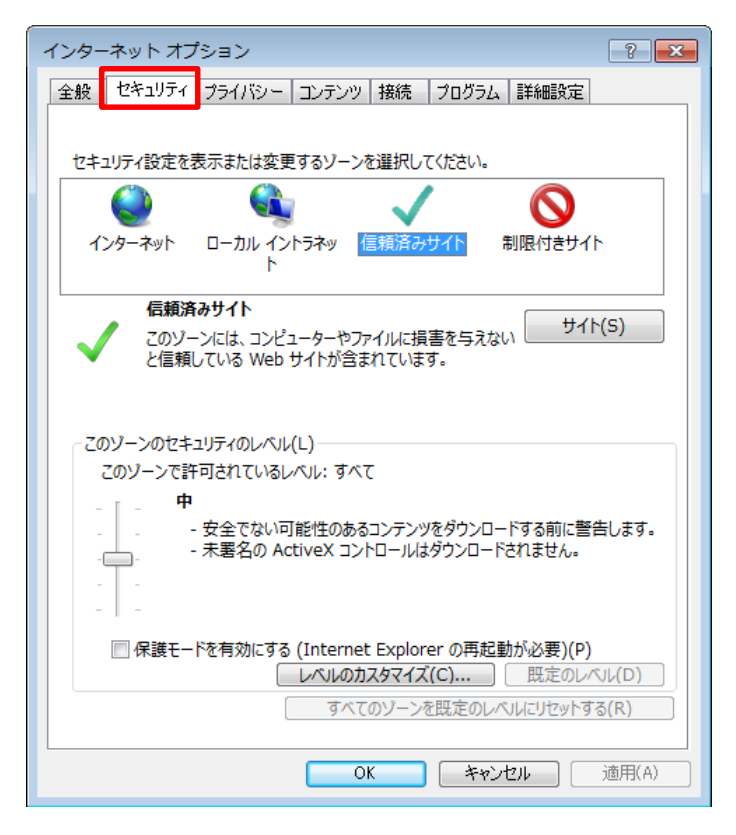

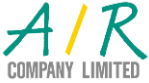

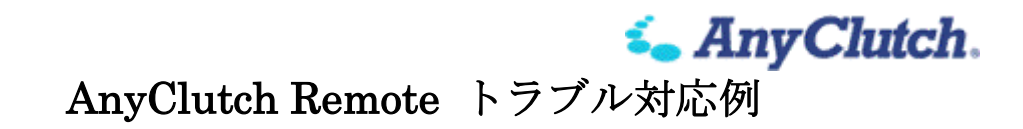

2) 信頼済みサイトをクリックし、サイトを開きます。

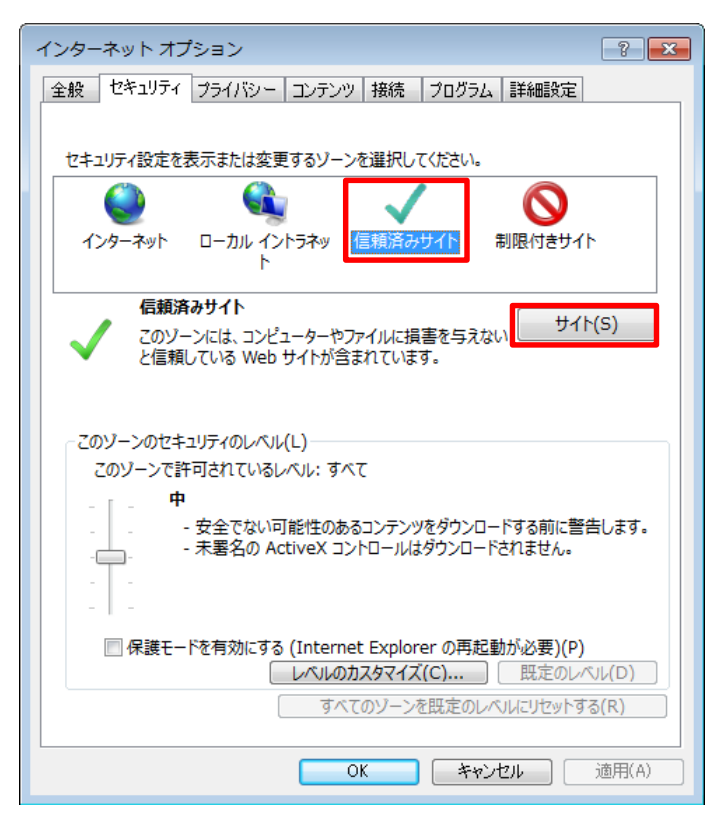

3) 「この Web サイトをゾーンに追加する」の下に「https://remote.anyclutch.net」を入 力して追加を押します。

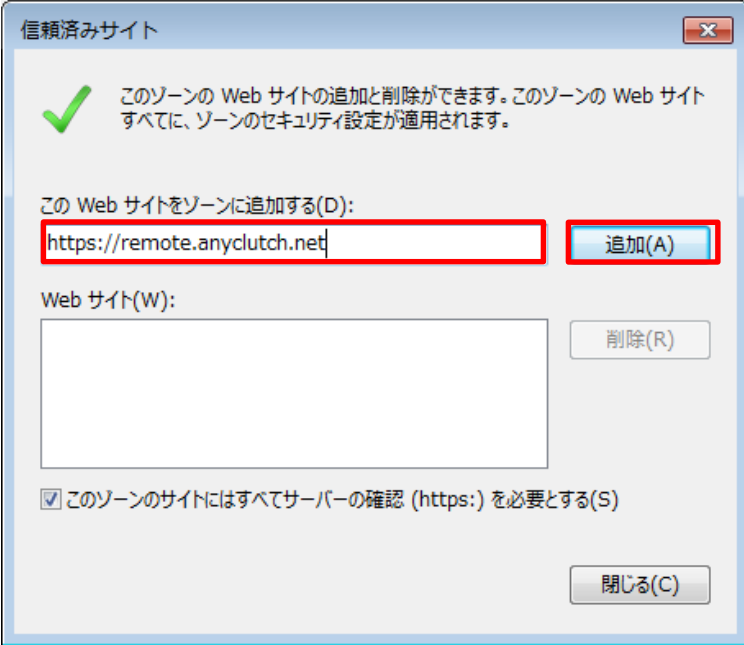

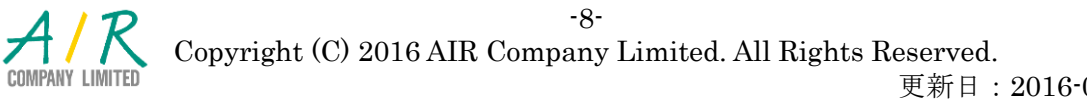

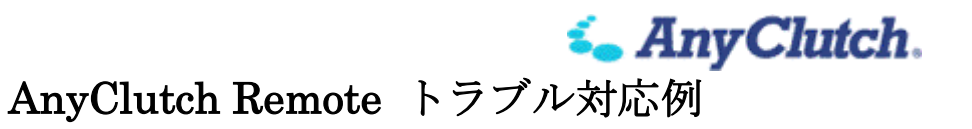

4) 追加されたら「閉じる」を選択します。

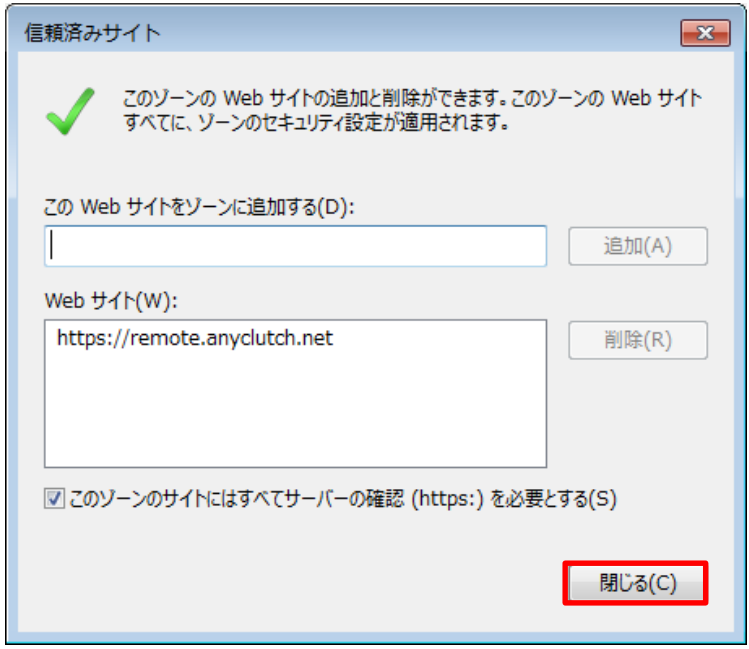

5) 「OK」を押して全ての Internet Explorer のページを閉じたあと再度開きなおします。

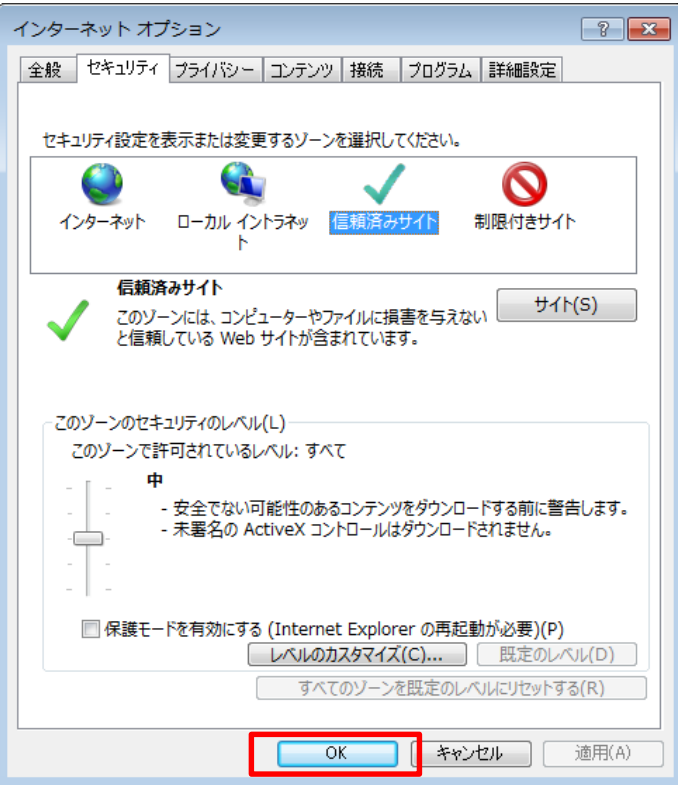

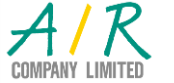

**i.** Any Clutch. AnyClutch Remote トラブル対応例

- ※ 信頼済みサイトへの登録を行なっても動作しない場合は、Internet explorer にてイ ンターネットオプションを起動して設定をご確認ください。
	- 1) インターネットオプションのセキュリティのタブを開いてください

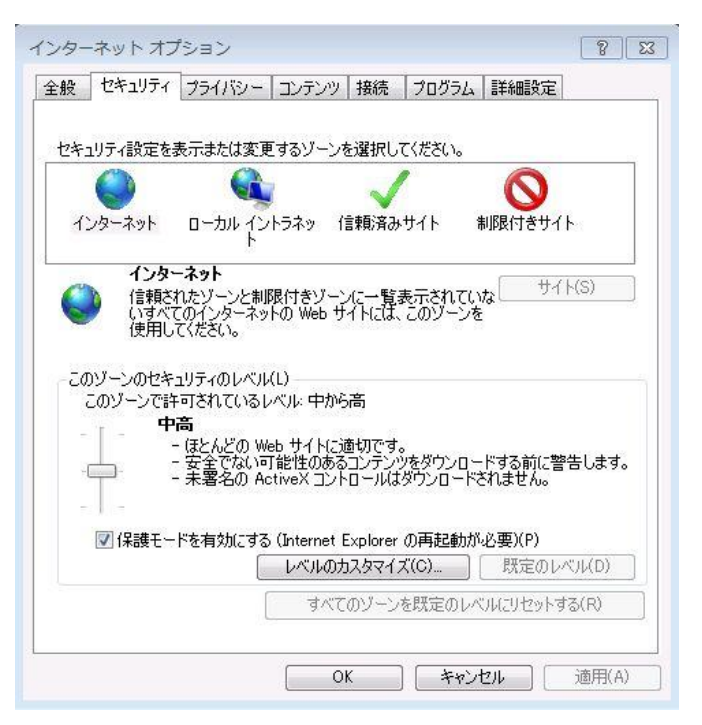

2) レベルのカスタマイズボタンをクリックしてください。

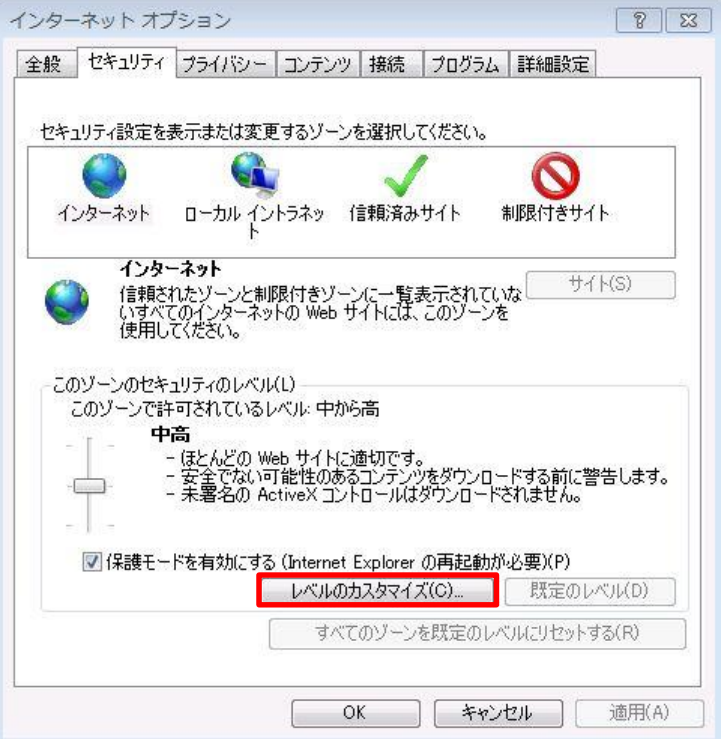

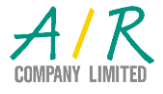

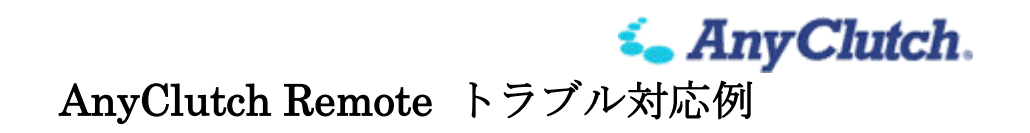

3) 「ActiveX コントロールとプラグインの実行」は、"ダイアログを表示する"、 もしくは"有効にする"を選択してください。

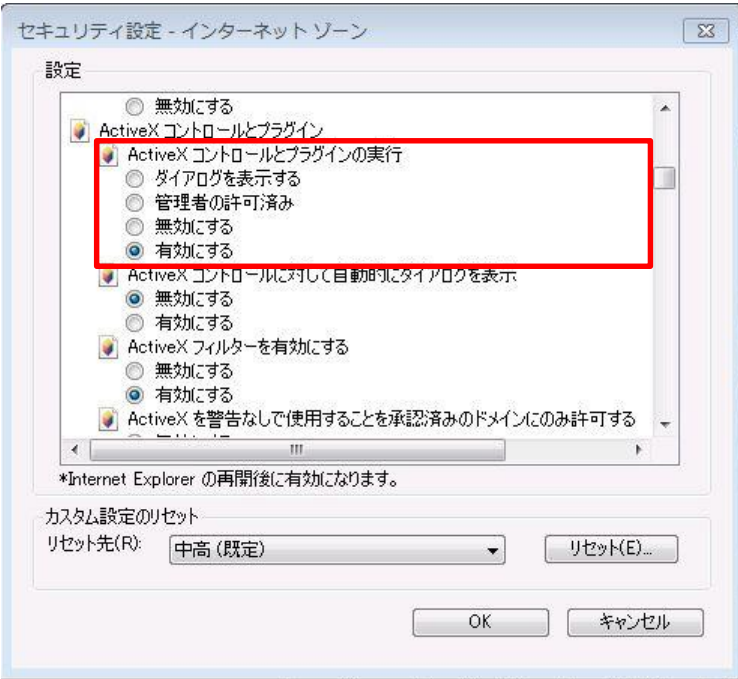

4) 「スクリプトを実行しても安全だとマークされている ActiveX コントロールの スクリプト実行」は、"ダイアログを表示する"、もしくは"有効にする"を選択し てください。

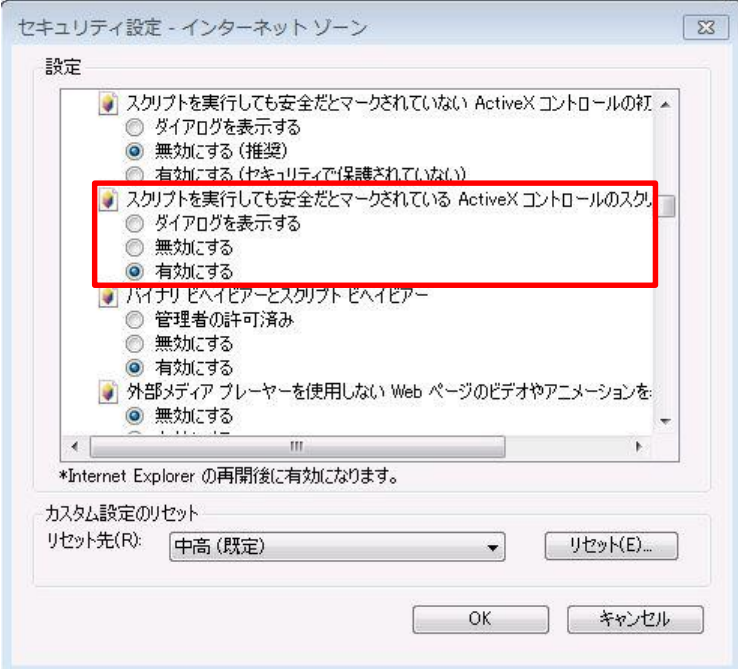

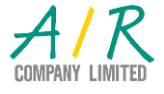

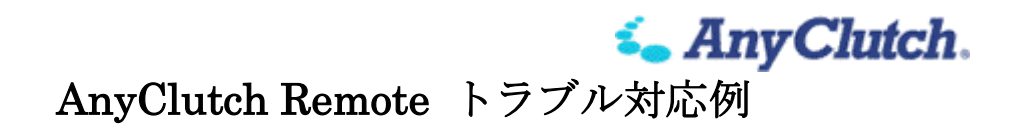

5) 「署名された ActiveX コントロールのダウンロード」は、"ダイアログを表示す る"、もしくは"有効にする"を選択してください。

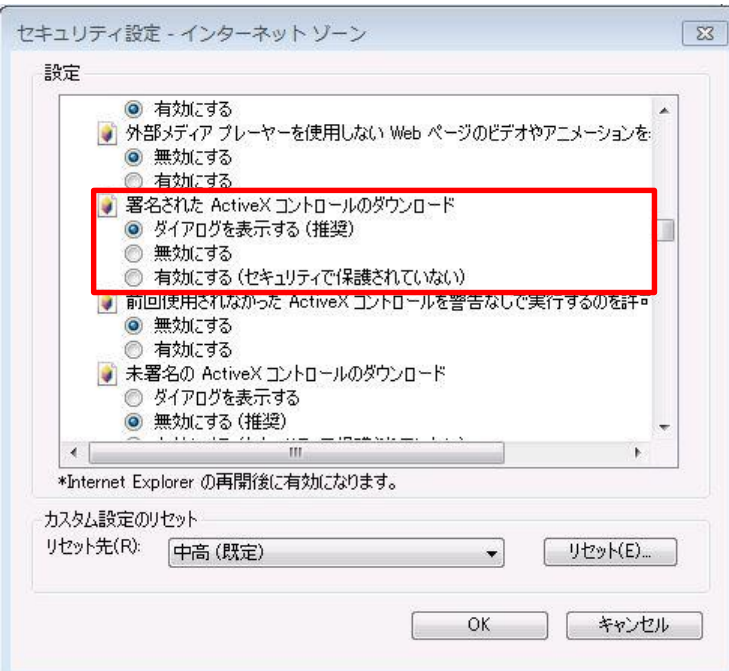

6) 「アクティブスクリプト」は、"ダイアログを表示する"、もしくは"有効にする" を選択してください。

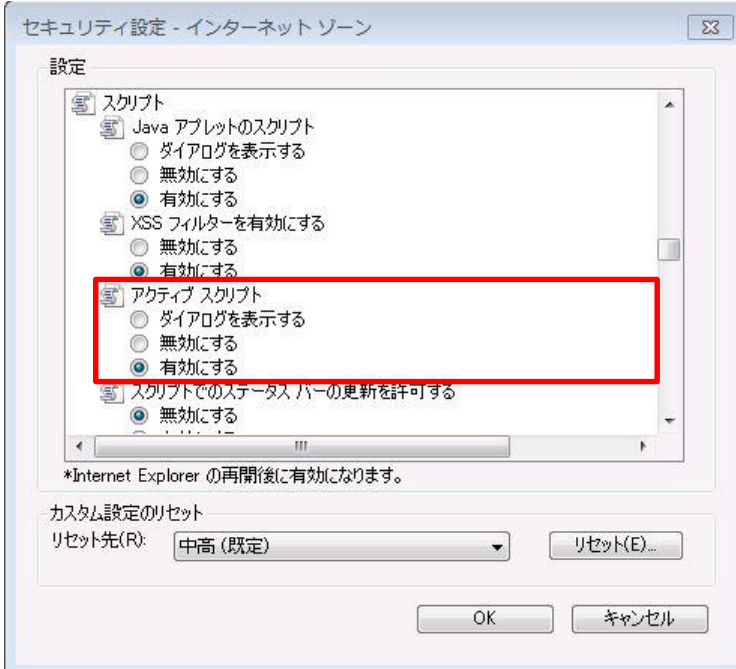

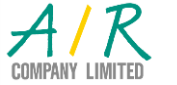

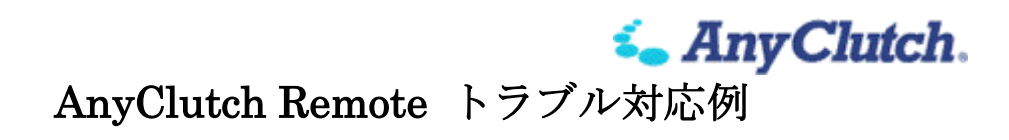

7) 「ファイルのダウンロード」は、"有効にする"を選択してください。

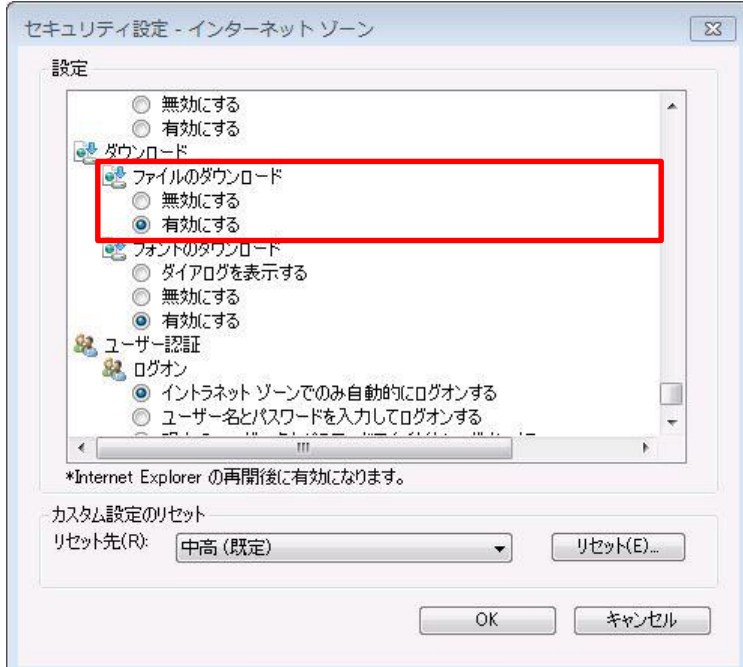

8) 設定が終了したら、OK ボタンをクリックしてください。

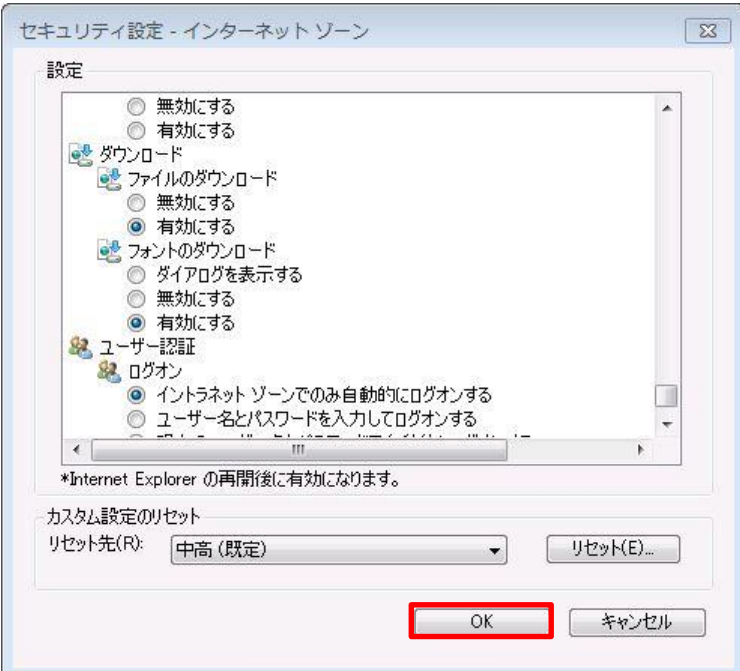

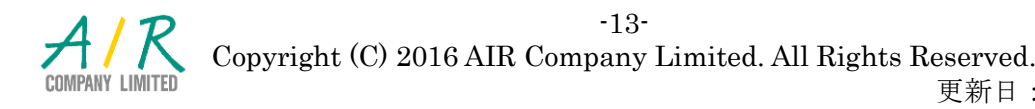

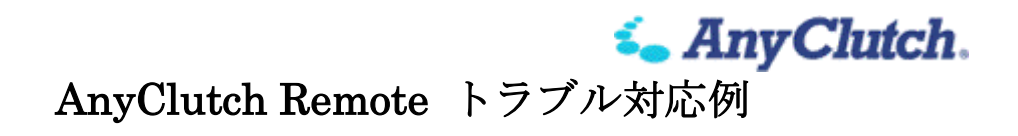

9) 最後にインターネットオプションの OK ボタンをクリックすれば完了です。

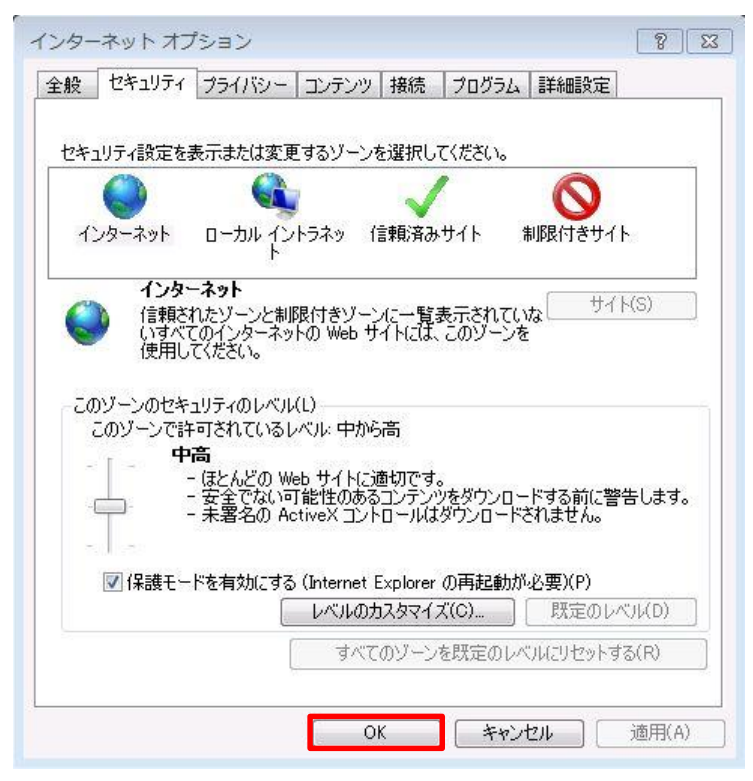

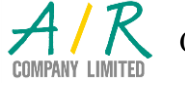

- ※ セキュリティ設定でも改善されない場合、以下のそれぞれの方法をお試しください。
	- ・ 制限されたユーザでログオンされている場合は、コンピュータの管理者アカウ ントで操作頂くか、ご利用のユーザにローカルコンピュータの管理権限を設定 してください。(詳しくはシステム管理者へご確認ください)

エージェントのインストールには、コンピュータの管理権限が必要となります。

- ・ 統合セキュリティツールなどにより遮断・抑制されている場合、一度停止また は削除してから動作をご確認いただき、動作するようでしたら設定を見直して ください。
- ・ 高速ダウンロードツールなどシステムユーティリティを導入頂いている場合 は、一度停止または削除してから動作をご確認ください。
- ・ インターネットサービスプロバイダー(ISP)や社内にシステムのセキュリテ ィサービスにて、実行ファイル (\*.exe) のダウンロードを抑制している場合 もありますので、システム管理者へご確認ください。

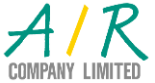

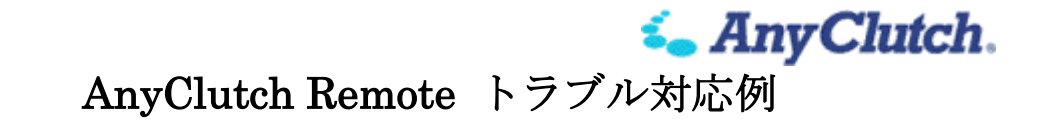

- ・ インターネット一時ファイルの削除
	- 1) インターネットオプションの閲覧履歴の削除を選択してください。

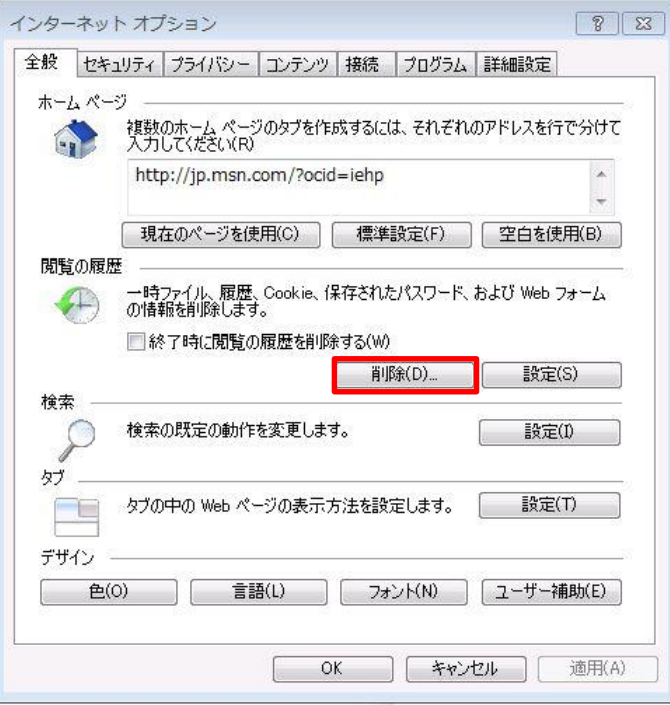

2) 各データを選択して、削除をクリックしてください。

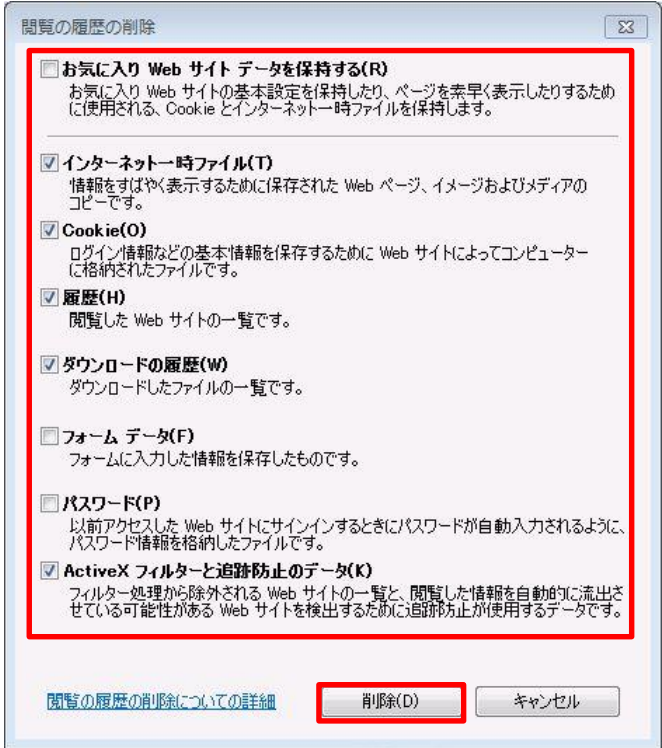

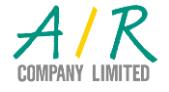

-16- Copyright (C) 2016 AIR Company Limited. All Rights Reserved.

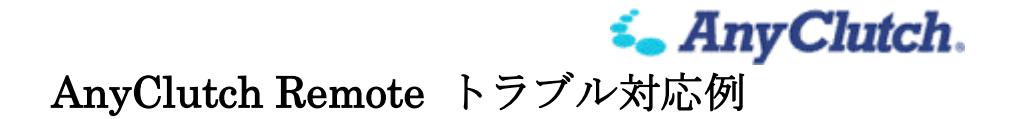

- ・ Internet explorer のリセット
	- 1) インターネットオプションの詳細設定よりリセットをクリックしてく ださい。

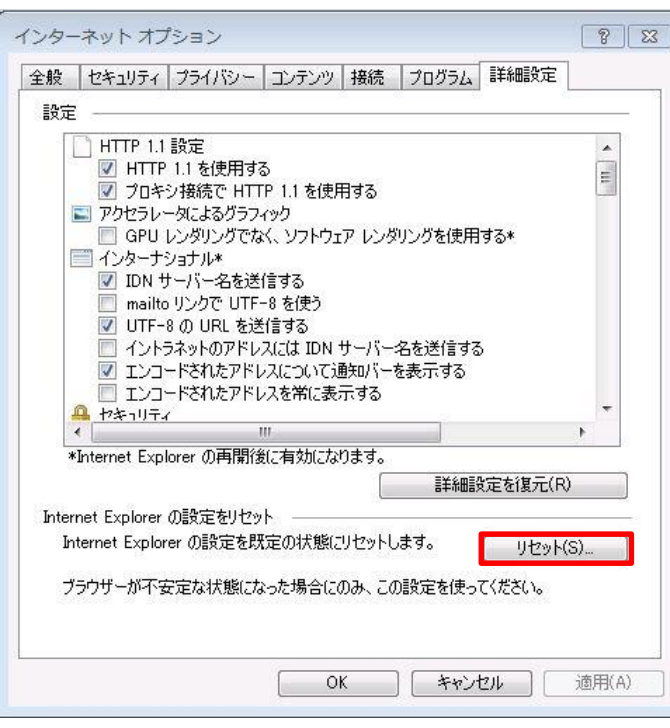

2) 個人設定を削除するかを選択の上、リセットをクリックしてください。

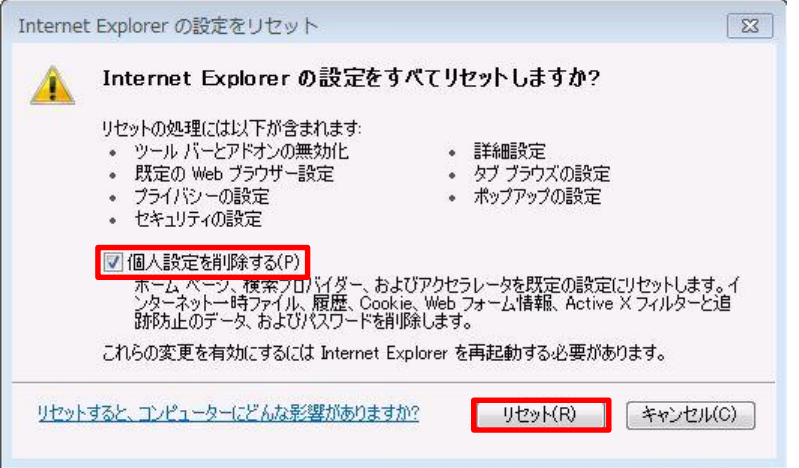

・ Microsoft Windows の個人設定ファイルが破損している可能性がありますの で、新しいユーザを作成してお試しください。(詳しくはシステム管理者にご 相談ください。)

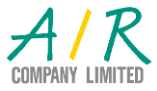

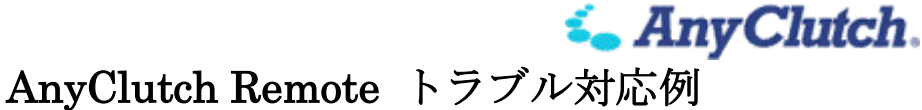

<span id="page-17-0"></span>Windows 8 または 8.1 の場合

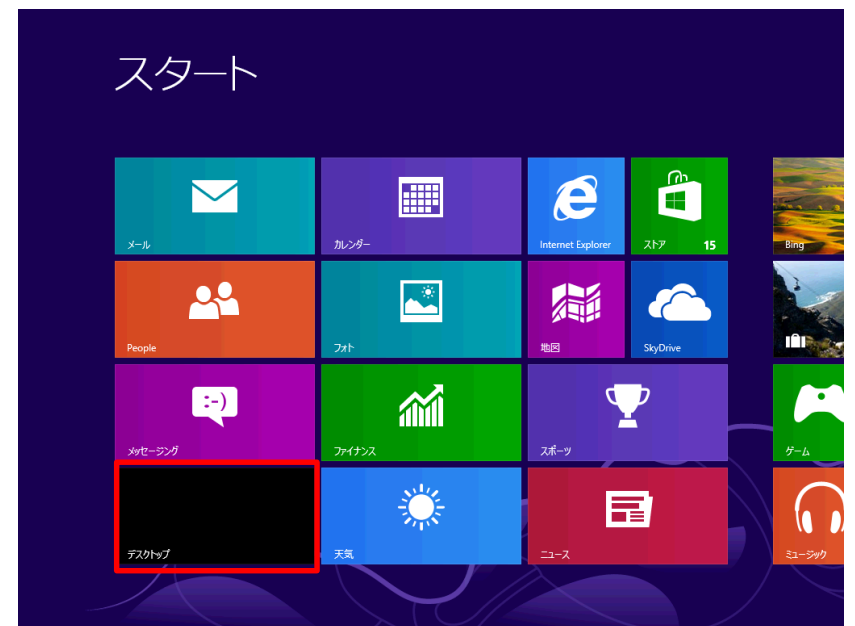

赤枠のデスクトップをクリックして、Modern UIからDesktop UIへ変更してください。

- ※ AnyClutch で利用される Active X は Windows 8 から採用されている Modern UI ではサポートされない為、このままではご利用頂けません。
- ※ Windows 8 RT 版は見た目や操作方法などは同じようなものにはなりますが、同じ プログラムは動作しないことから、現在のところ未対応となります。

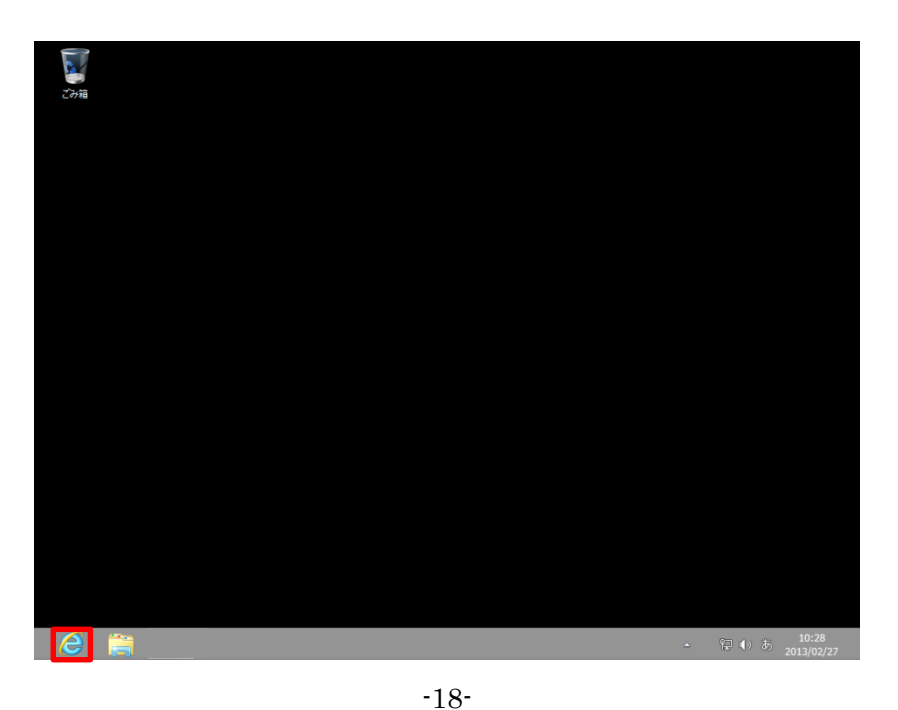

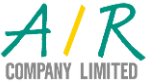

Desktop UI の左下にある赤枠の Internet Explorer をクリックしてください。

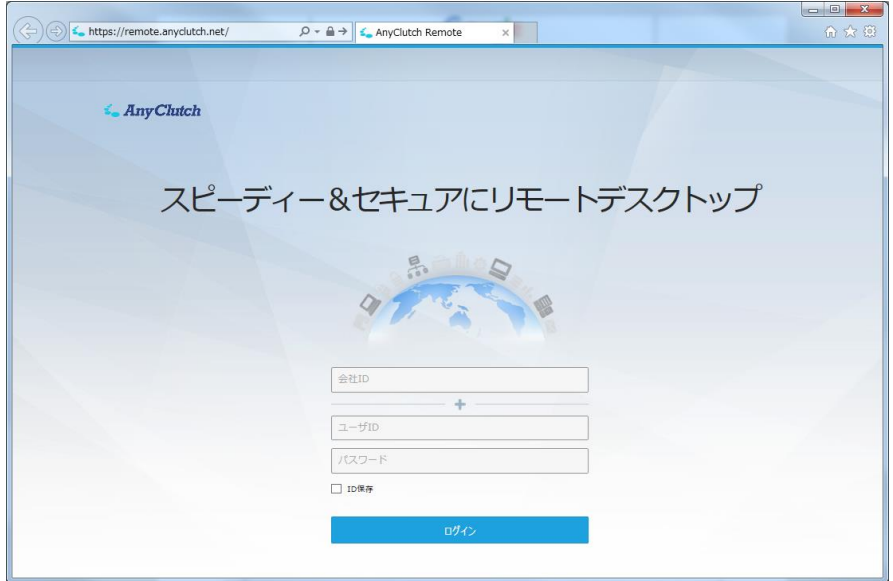

ログインができない場合や、ログインできてもパソコン追加や遠隔制御などの操作がで きない場合は、信頼済みサイトへの登録を行なって下さい、Active X が有効になり、操 作が可能となります。

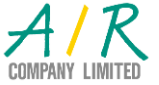

**i.** Any Clutch.

- <span id="page-19-0"></span>■ 遠隔制御が始まらない
- <span id="page-19-1"></span>遠隔地パソコン本体の電源状態を確認

※ AnyClutch Remote はパソコンが利用できる状況にないと活用できません。

- 1) 電源が OFF の状態
	- ① 電源を手動で ON にする
	- ② Intel vPro または Wake on LAN によりリモートで電源を ON にする
		- vPro 搭載 CPU が使われているパソコンか Wake on LAN Ethernet が利 用可能な NIC が使われているパソコンで、既に設定されている必要があ ります。(設定についてはシステム管理者に相談してください)
- 2) システムスタンバイ、休止状態の場合
	- ① 電源を手動で ON にする
	- ② Intel vPro または Wake on LAN によりリモートで電源を ON にする
		- vPro 搭載 CPU が使われているパソコンか Wake on LAN Ethernet が利 用可能な NIC が使われているパソコンで、既に設定されている必要があ ります。(設定についてはシステム管理者に相談してください)
		- 上記のような環境が準備できない場合、 コントロールパネルより電源オプションを選択し、プラン設定の変更を クリックしてください

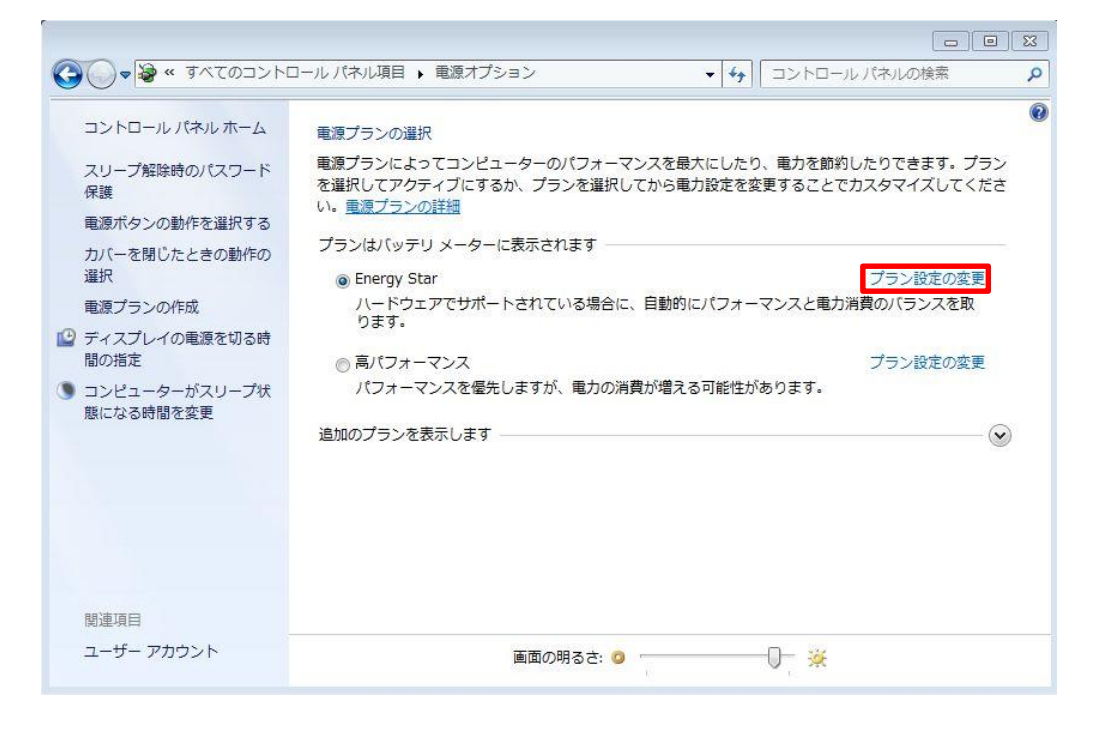

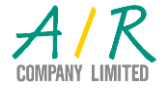

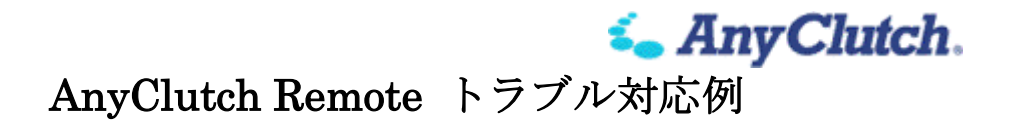

プラン設定にて、電源接続時(下図はノートパソコンの場合)の設定を なしなどに変更して、変更の保存をクリックしてください。

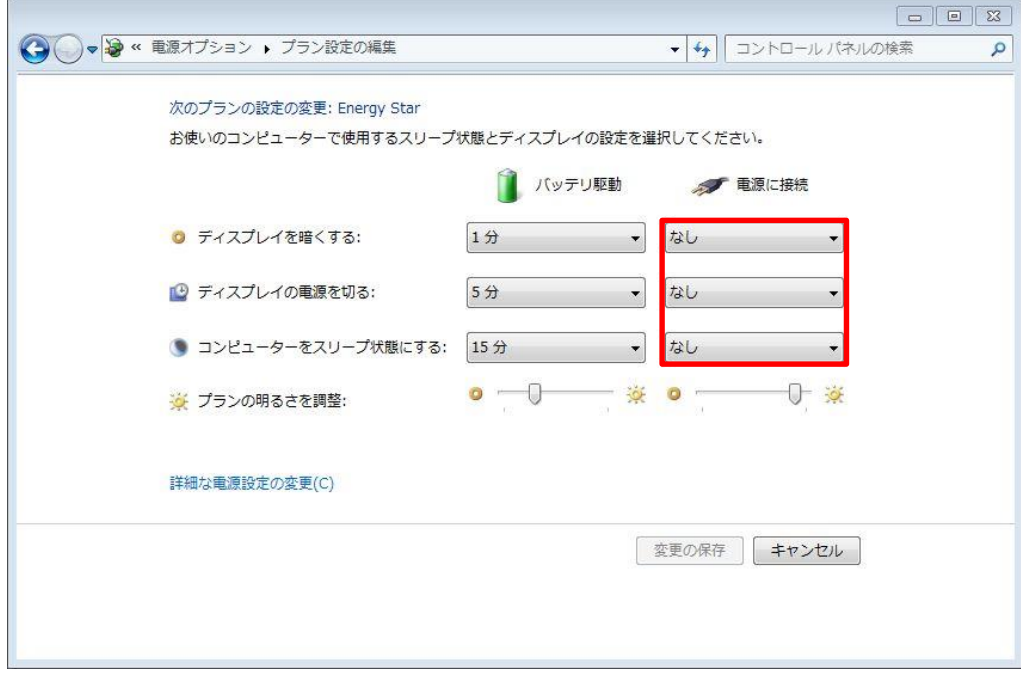

#### <span id="page-20-0"></span>2. 遠隔地パソコンのエージェントソフトを確認

多くのパソコン環境において、右下部分の時計横に表示されるタスクバー(下図)

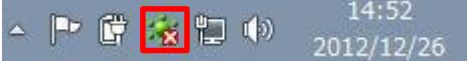

の赤い枠の緑のアイコンをご確認ください。

- シ ログイン中 遠隔制御要求を待ち受けている状態
- ※ ログオフ中 遠隔制御要求を待ち受けていない状態
- ・ 上記のようなアイコンが存在しない状態

パソコンによっては、 に隠れている場合もありますので、ご確認ください。

- ※ 固有の環境からではなく、すべての環境(パソコン、iPhone、iPad、Android、有 線・無線 LAN、Cellular 回線の複数の組み合わせ)から遠隔制御が確認できない場 合の問題確認となります。
- 1) エージェントが ク状態で遠隔制御ができない場合、

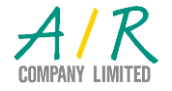

-21-

Copyright (C) 2016 AIR Company Limited. All Rights Reserved.

*i.* Any Clutch.

## AnyClutch Remote トラブル対応例

- ・ システム監査や統合セキュリティツールなどにより、プログラムが抑制されて いる可能性
- ・ ユーザ環境(プロファイル)などの破損などにより Windows が正しく動作し ていない可能性 などが考えられますので、システム管理者に相談してください。
- ・ また、ユーザ端末(ビューワー)側の環境による問題も考えられますので、そ ちらも合わせてご確認ください
- 2) エージェントが おの状態で遠隔制御ができない場合、
	- ① Proxy が導入されている場合、
		- 1. おを右クリックして環境設定を選んでください
		- 2. 一般設定タブの下部 プロキシサーバーを使用するのチェックが外れて いる場合はチェックを入れてください。

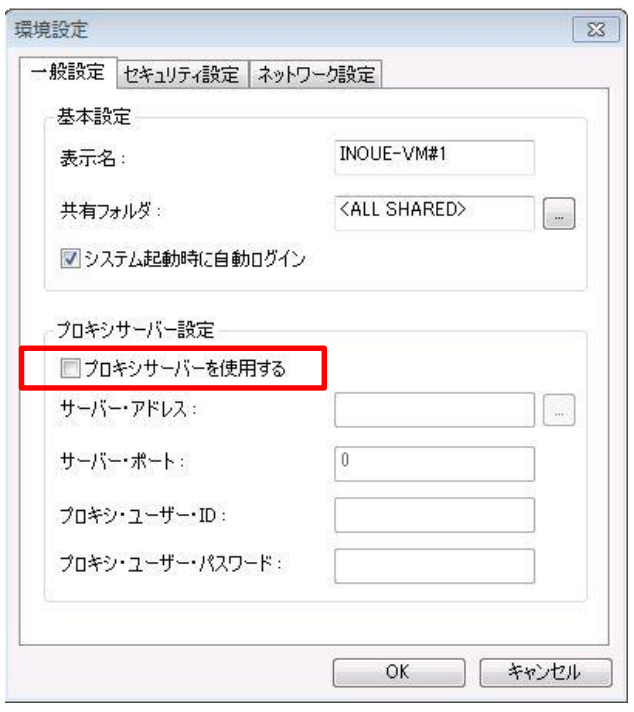

- ▶ サーバアドレスとポートに自動入力されていない場合は入力してく ださい。
- > Proxy サーバ利用の際に認証がある場合は、ユーザ ID とパスワード を入力してください。
- 3. OK をクリックして設定を反映させてください。
- ② Proxy が導入されていないもしくは Proxy に関係ない問題の場合、
	- Windows ファイアウォールなどにより、アクセス先への抑制がされてい

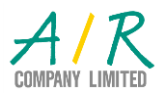

-22- Copyright (C) 2016 AIR Company Limited. All Rights Reserved.

る場合も考えられますので、一度無効にして動作をご確認いただき、動 作するようであれば、設定を見直してください。

*i* Any Clutch.

- Firewall 機器などのネットワーク製品により、アクセス制限が導入され ている可能性がありますので、システム管理者に相談してください。
- システム監査や統合セキュリティ製品などにより、プログラムが抑制さ れている可能性がありますので、システム管理者に相談してください。
- 3) タスクバーにエージェントソフトのアイコンが確認できない場合、
	- ① エージェントソフトがインストールされていることをご確認ください
		- スタートメニューで全てのプログラムを表示して下図が存在すること

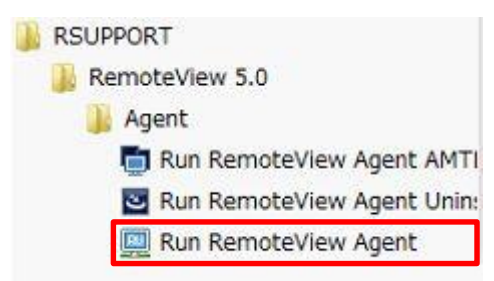

- 存在するようでしたら、Run RemoteView Agent を選択し、プログラム を実行してください。
	- > パソコンを起動時に自動的にオンライン状態にする

エージェントの起動後、タスクバーの ジネオクリックして環境設定 をクリック

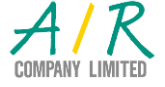

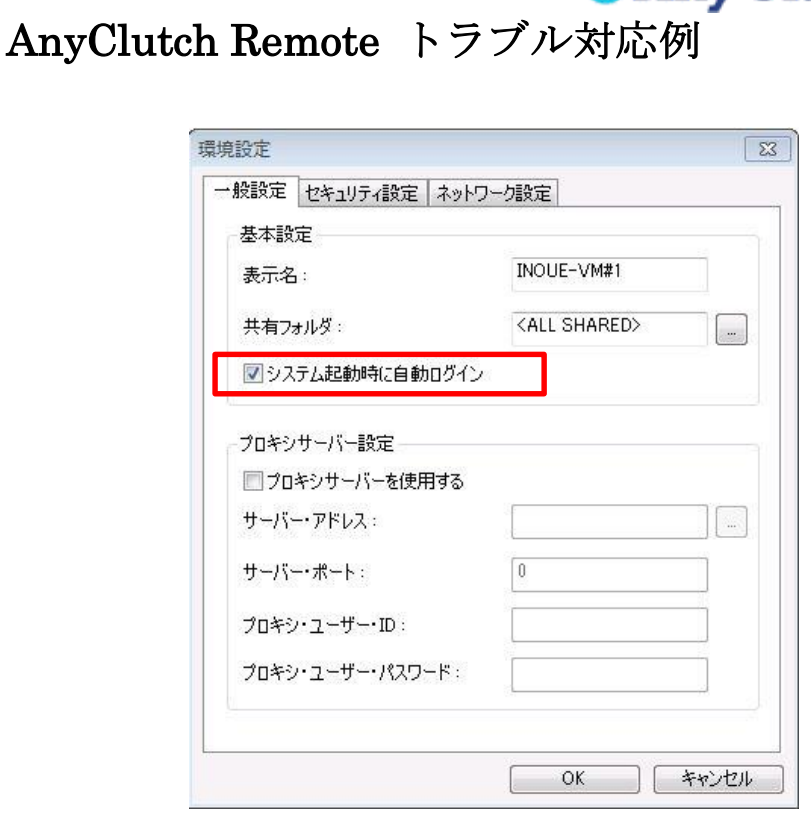

*<u>i</u>* AnyClutch.

システム起動時に自動ログインにチェックして OK をクリックして ください。

注:インストール時に、自動でチェックが入ります

- 存在しないようでしたら、インストール手順を実施してください
- ② ①をご確認いただいても、アイコンが確認できない場合、実行権限がないな どが考えられますので、システム管理者に相談してください。

#### <span id="page-23-0"></span>3. パソコンリスト上のアイコン状態の確認

1) パソコンリストのアイコンの確認

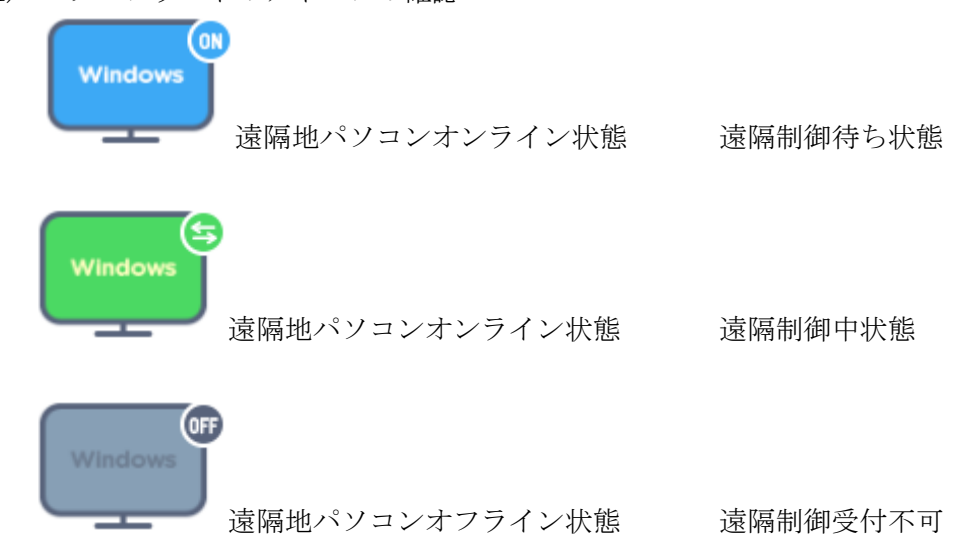

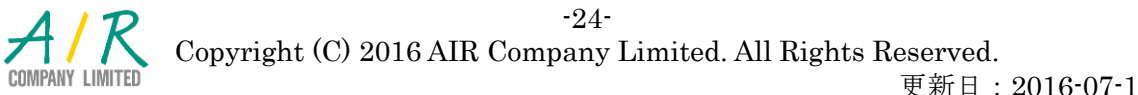

更新日:2016-07-14

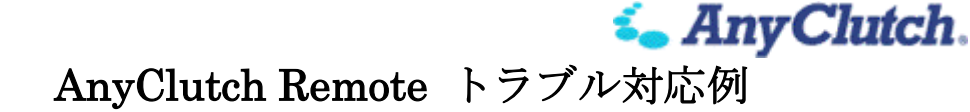

2) エージェント状態の更新

オンライン状態に関わらず、遠隔制御を行った際に、

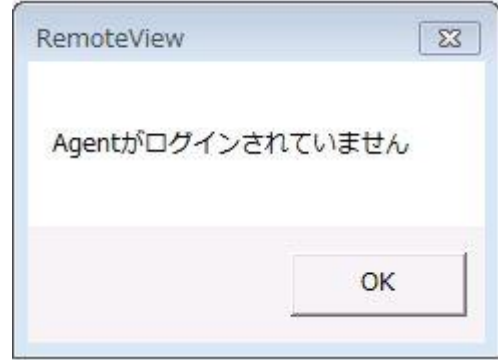

や「セッションサーバーへの通信中、ソケットエラーが発生しました」などのメッ セージが表示されて、遠隔制御できない場合は、一度、パソコンリストの更新(下 図の赤い枠)をクリックして

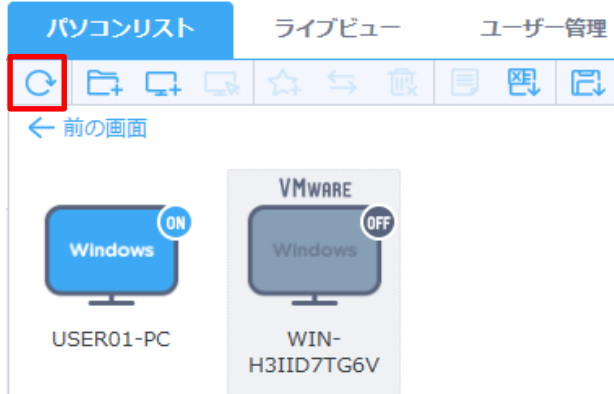

表示を更新してから、遠隔制御を行ってください。 状況が変わらない場合は、アイコンを右クリックして

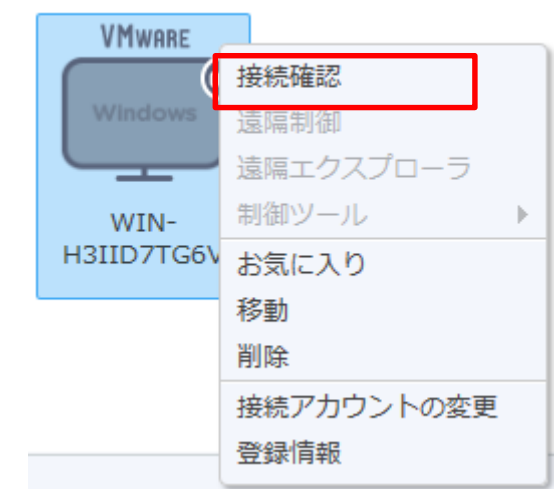

接続確認をクリックして、エージェントの最新状態を取得します。

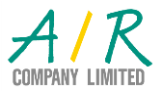

-25-

Copyright (C) 2016 AIR Company Limited. All Rights Reserved.

仮に、アイコンの状態が変わらずオンライン状態のままであったとしても、内部的 な情報が更新されますので、再度遠隔制御を試行してみてください。

*i* Any Clutch.

- 3) オンライン状態にも関わらず遠隔制御が始まらない 遠隔地パソコン、ユーザ端末それぞれにおいて以下のような懸念が想定されます。
	- ・ Windows ファイアウォールなどにより、アクセス先への抑制がされている場 合も考えられますので、一度無効にして動作をご確認いただき、動作するよう であれば、設定を見直してください。
	- ・ Firewall 機器などのネットワーク製品により、アクセス制限が導入されている 可能性がありますので、システム管理者に相談してください。
	- ・ システム監査や統合セキュリティ製品などにより、プログラムが抑制されてい る可能性がありますので、システム管理者に相談してください。
- 4) 切断したにも関わらず、ステータスが ニという状態で、遠隔制御を選択すると

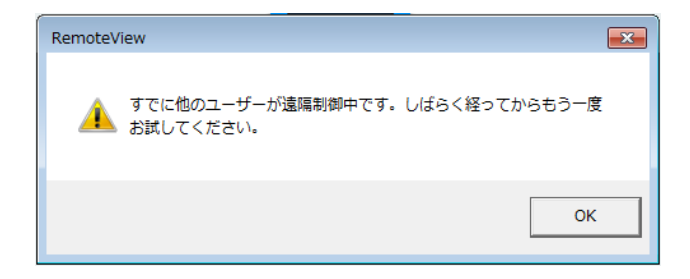

と表示されて、遠隔制御が行えない。または、別の場所で接続したまま切断を忘れ た場合も同様です。

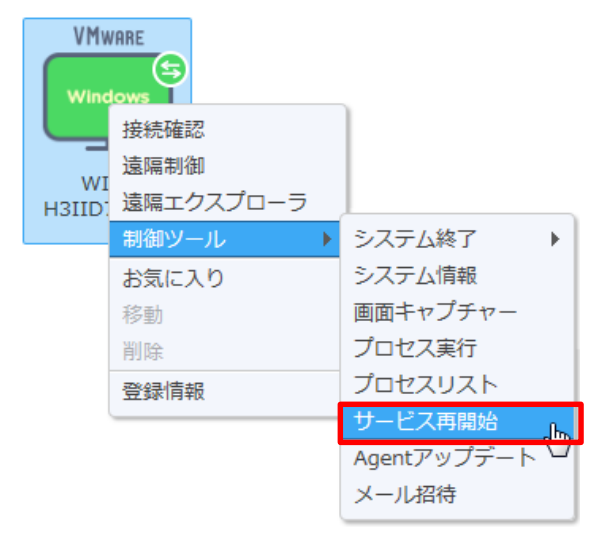

・ パソコンリストより、パソコンのアイコンを右クリックして、制御ツールより サービス再開始を選択してください。

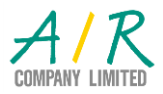

-26- Copyright (C) 2016 AIR Company Limited. All Rights Reserved.

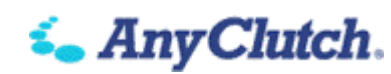

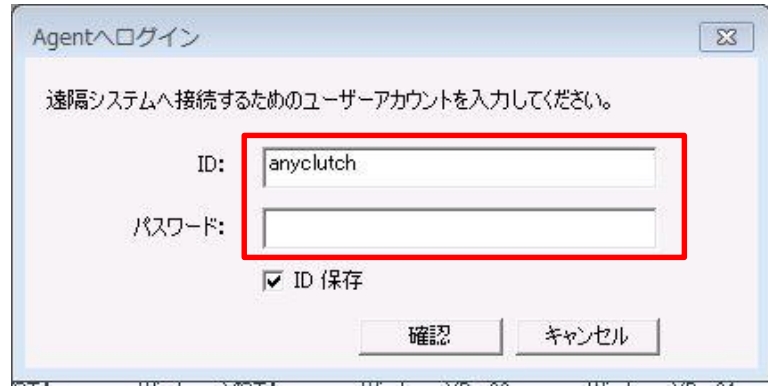

- ・ エージェントログイン ID とパスワードを入力して、確認をクリックしてしば らくお待ちください。遠隔地パソコンでエージェントプログラムが一度ログア ウトされ、再びログインが実行されます。
- ・ 接続確認を実施し、再び遠隔制御を行ってください。

### <span id="page-26-0"></span>エージェントソフトのアップデートが正しく行われているか確認

以下手順で手動にてアップデートを行い接続の確認して下さい。

1) 以下のフォルダに移動します。

OS が 64bit の場合

C:¥Program Files (x86)¥RSUPPORT¥RemoteView 5.0¥Agent OS が 32bit の場合

C:¥Program Files¥RSUPPORT¥RemoteView 5.0¥Agent

2) 「rsautoup.exe」をダブルクリックで実行します。

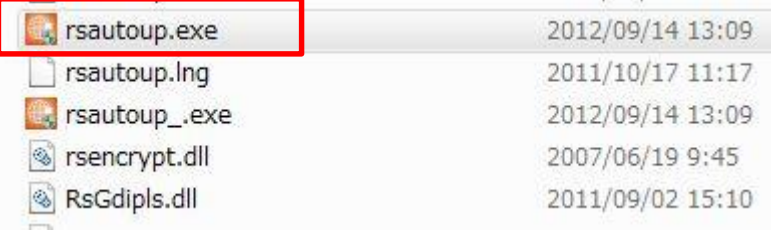

3) 更新内容がある場合以下のようになります。

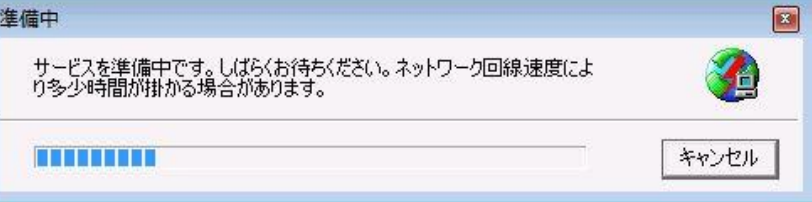

更新がない場合は何も表示がされません。

4) 更新が終わりましたら再度接続をお試し下さい。

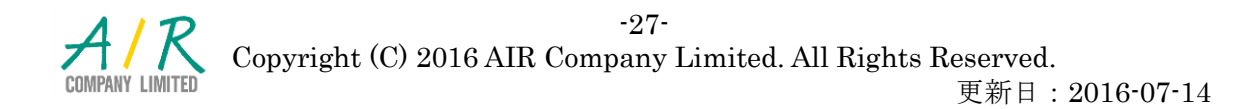

**i.** Any Clutch.

- <span id="page-27-0"></span>■ 遠隔制御開始後、画面が表示されない 多くは、ネットワークの状態に依存するものではありますが、いくつか画面を再取得す る方法があります
- <span id="page-27-1"></span>1. アプリケーションを切り替えて情報を更新し、表示されるか確認

送られる画面イメージで特定の情報送信に失敗した場合は、タスクバーから

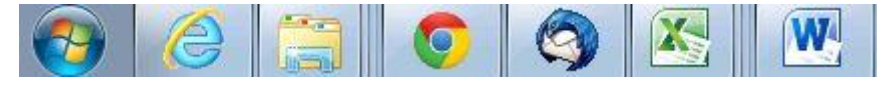

いくつかのアプリケーションを順番に選ぶことで解消することがあります。

<span id="page-27-2"></span>制御モードの変更を行い、表示されるか確認

ビューワープログラムの右上部分のアイコン(下図の赤い枠)をクリックしてください

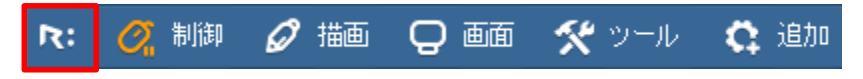

表示されたメニューから制御設定をクリックしてください

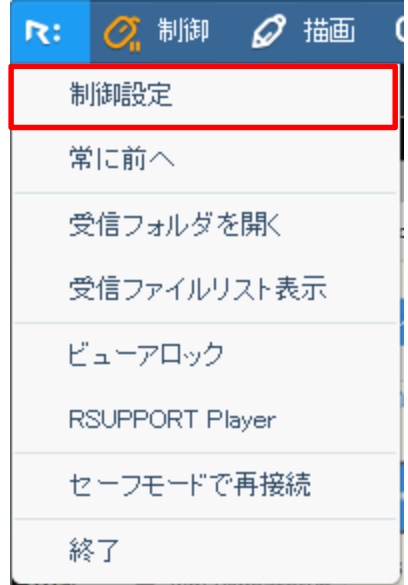

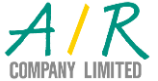

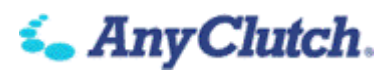

制御モードを高速制御モードからグラフィック制御モードへ、もしくは逆に変更してく ださい

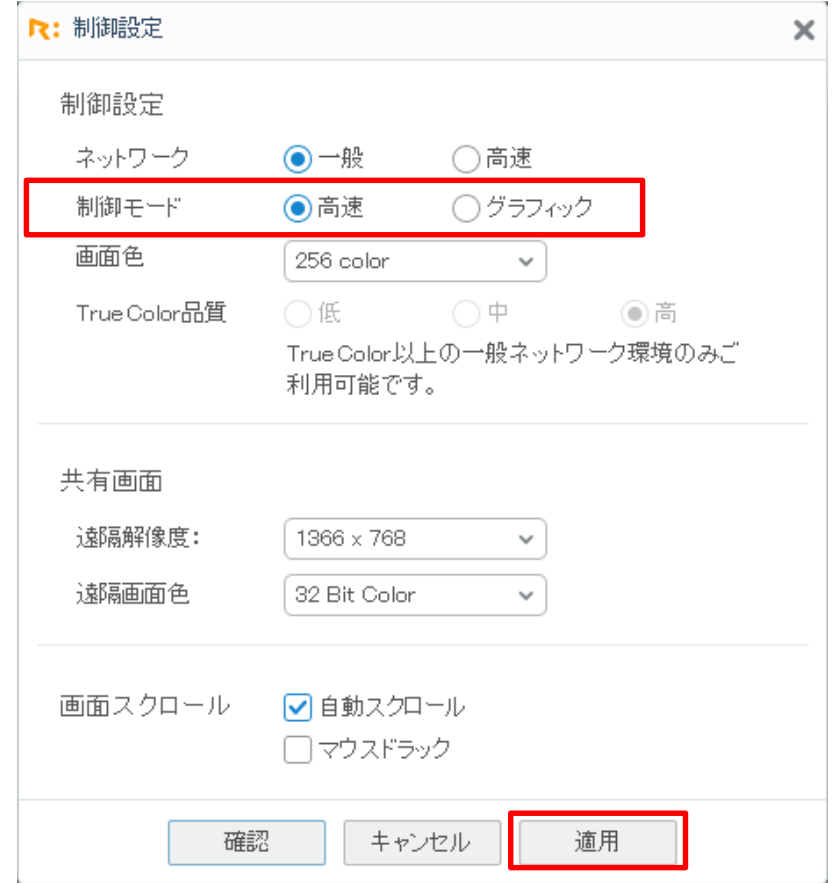

設定を適用して画面の状態を確認する為に適用をクリックしてください。状況を見なが ら正しく表示されるモードが確認できましたら、確認をクリックして設定を完了させて ください。

・ 3D CAD など、一部のソフトウェアではグラフィック制御モードでないと正し く表示されないものがあります。グラフィック制御モードを標準にする為には ユーザページから環境設定→個人設定内の画面設定より

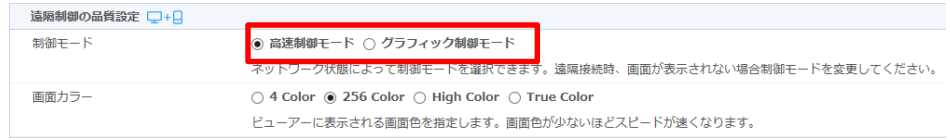

制御モードを選択して、変更事項適用をクリックしてください。

### <span id="page-28-0"></span>一度切断して再度遠隔制御後、表示されるか確認

ネットワークの状況により、再接続により問題が解決されることもあります。

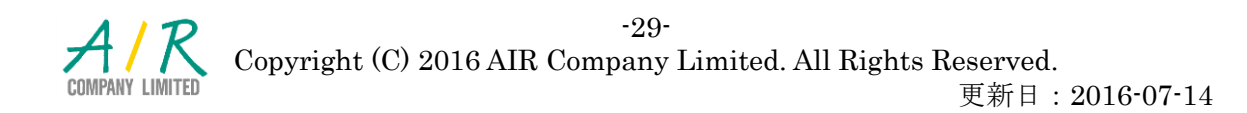

- <span id="page-29-0"></span>遠隔地パソコン、ユーザ端末を再起動後、表示されるか確認 このような製品を活用頂くと、パソコンをシャットダウンすることが減ることにより長 期運用による問題が顕著化することがあります、一度再起動をすることで問題が解決す ることもあります。
- <span id="page-29-1"></span>■ エージェントソフトのアンインストール方法
- <span id="page-29-2"></span>1. 遠隔地パソコンでのアンインストール方法

スターボタン → すべてのプログラムを選び、

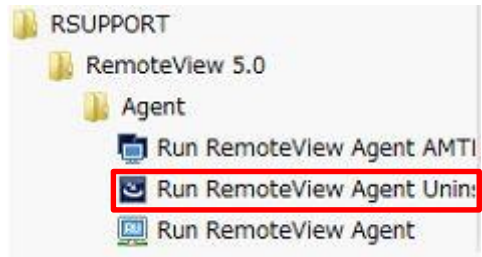

赤い枠のプログラムをクリックしてください。

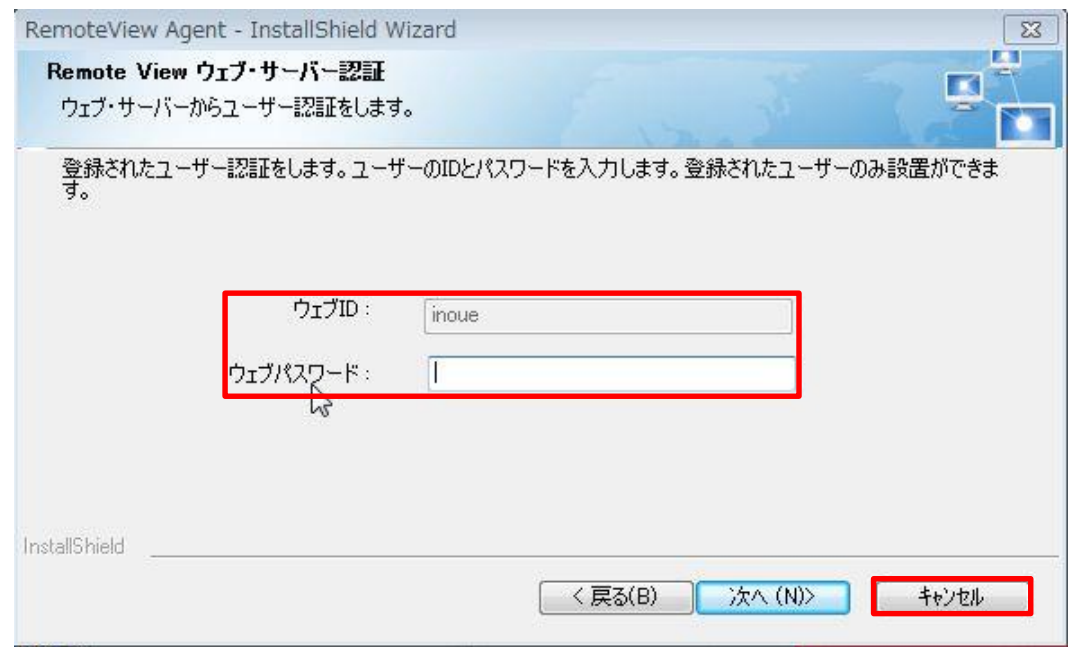

エージェントプログラムをインストールしたウェブログイン ID のパスワードが確認さ れますので、パスワードを入力して次へをクリックし、アンインストール手順を継続し てください。

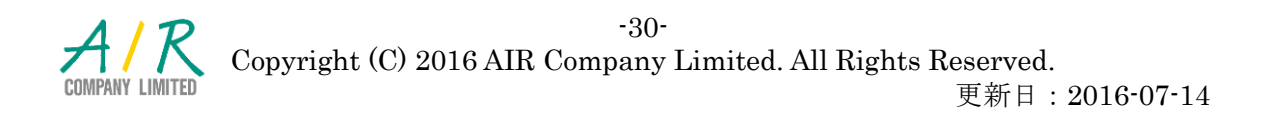

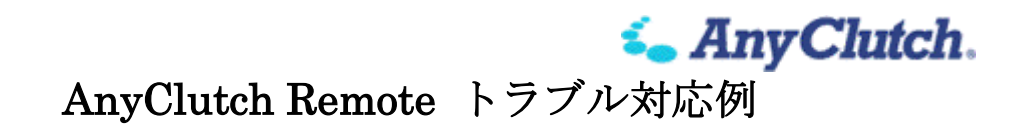

エージェントプログラムのインストールした際のパスワードが分からない場合は、一度 キャンセルをクリックしてください。

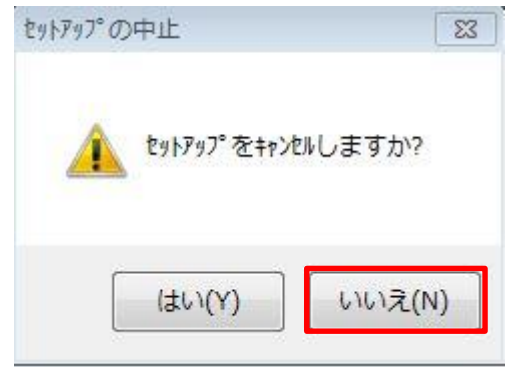

ここで、いいえを選択すると、認証を回避してアンインストールすることが可能です。

注:「はい」を選択すると、アンインストールプログラムは終了します。

認証を回避したアンインストールはオフライン状態でも行えますが、サービス側ではエ ージェントのライセンスが消費したままとなりますので、別途削除頂くようお願い致し ます。(パソコンの破損、クリーンインストールなどの場合も同様となります) また、このようにアンインストールしたライセンスは別のパソコンへ自由に転用可能で す。

<span id="page-30-0"></span>ユーザページでのアンインストール方法

※ 遠隔地パソコンの状態がオンラインでもオフラインでも操作可能です。 アンインストールしたいアイコンを右クリックして

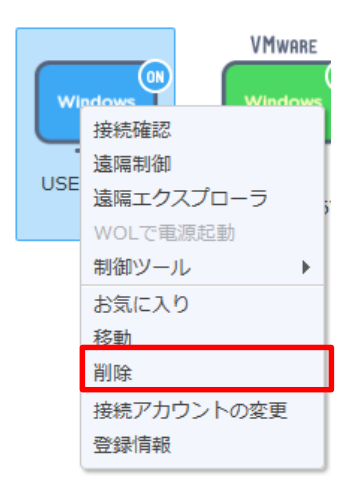

削除を選択してください。確認メッセージが表示されます。

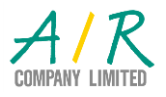

-31- Copyright (C) 2016 AIR Company Limited. All Rights Reserved.

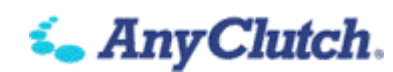

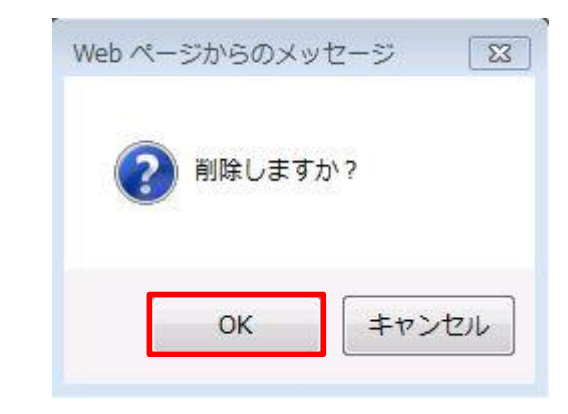

OK をクリックして

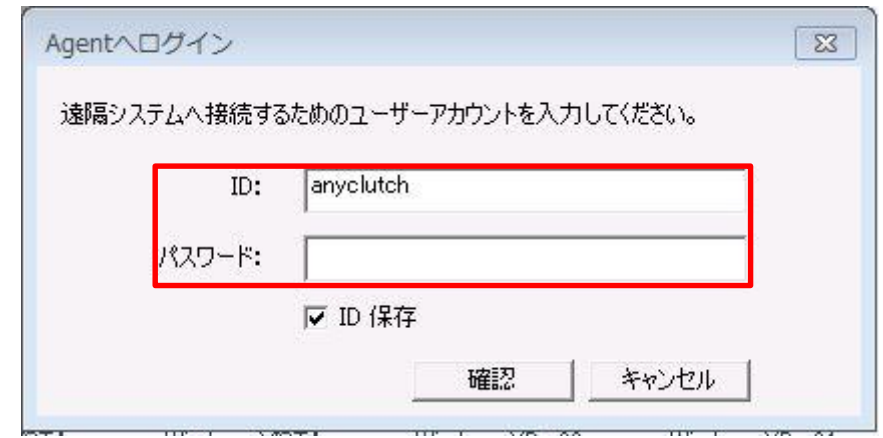

エージェントログイン ID とパスワードを入力して確認をクリックしてください。 遠隔地パソコンがオンライン状態ですと、パソコンのソフトも自動的にアンインストー ルされます。オフライン状態ですと、別途遠隔地パソコンにて認証回避したアンインス トールを行ってください。

※ 管理者による制限で削除が選択できない場合があります。その際は管理者にご確認 ください。

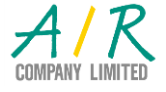

ユーザページでのアンインストールを管理者が行う場合や、エージェントログイン ID やパスワードが分からない場合は、管理者アカウントで変更してしてから行ってくださ い。

変更方法は、アイコンを右クリックして

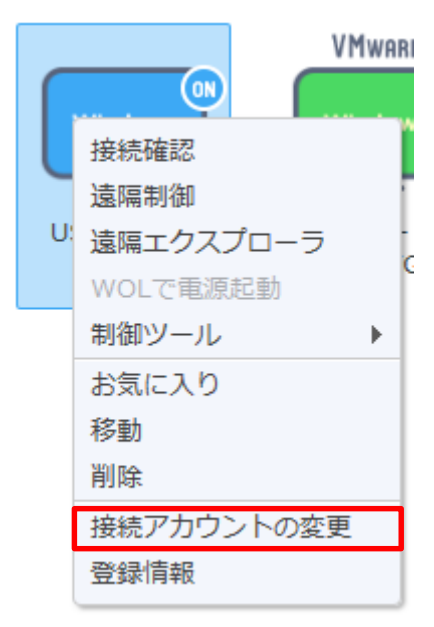

接続アカウントの変更を選択してください。

管理者のパスワードを再確認した後に、新たなエージェント ID とパスワードを任意で 設定できます。設定変更後に削除を行ってください。

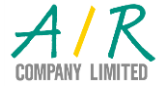

*i* Any Clutch.

#### <span id="page-33-0"></span>■ WOL での電源起動が出来ない

AnyClutch の Wake On Lan (以下 WOL で表記)にはソフトウェア方式と RemoteWOL を 使用したハードウェア方式があります。

RemoteWOL 本体設定時のトラブルは「[http://wol.rview.com](http://wol.rview.com/) 」で配布されておりますトラ ブルシューティングをご活用下さい。

#### <span id="page-33-1"></span>「WOL で電源起動」のメニューがない

パソコンリストで ON 表示時は「WOL で電源起動」のメニューが表示されません。

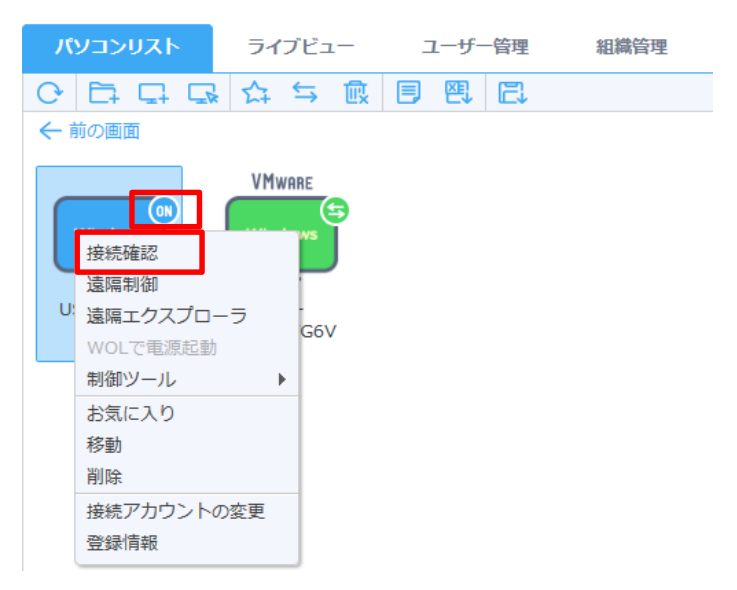

パソコンの電源が OFF にも関わらずパソコンリスト上の該当 PC の表示が「ON」の場 合は、サーバのパソコン情報を「接続確認」を押して最新のものにしてください。

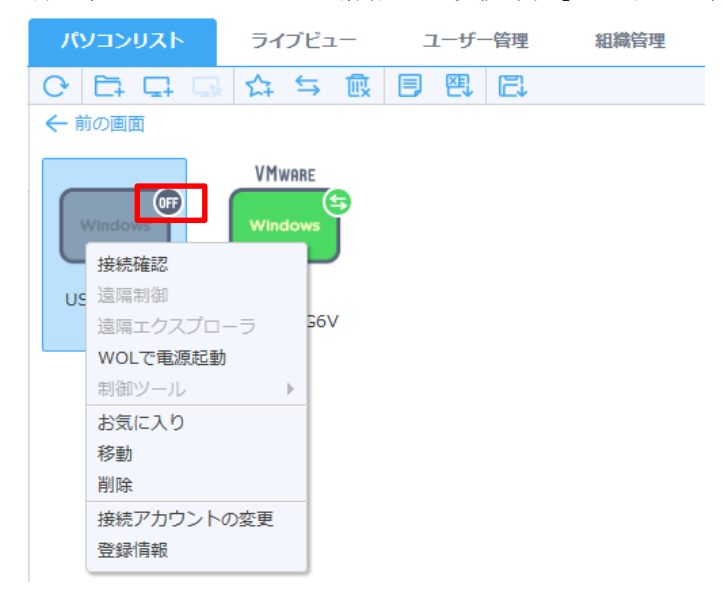

情報が更新されパソコンリストの表示が「OFF」になりますと、「WOL で電源起動」 が表示されます。

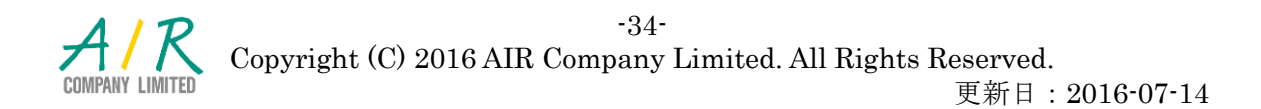

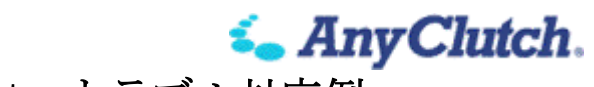

<span id="page-34-0"></span> $2<sup>1</sup>$ 「WOL で電源起動」を選択すると「遠隔地パソコンの起動に失敗しました。」と出る

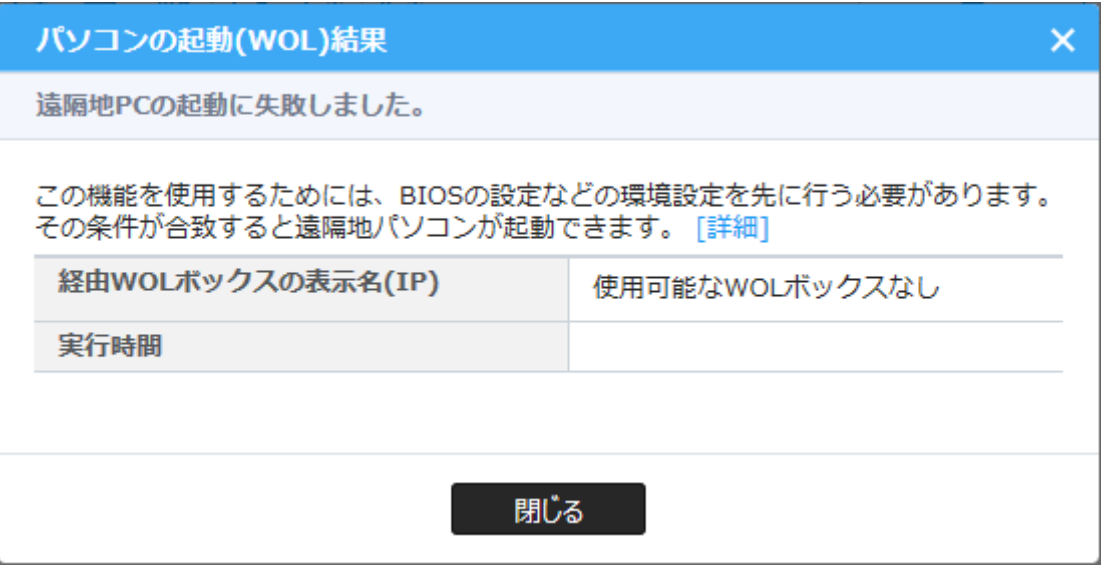

1) 踏み台になる PC または RemoteWOL の状態の確認 1. RemoteWOL または、ソフトウェア WOL の踏み台になる PC の電源状態を確認 して下さい。パソコンリスト上で ON と認識されている必要があります.

2. RemoteWOL または、踏み台になる PC が電源 ON にもかかわらず、パソコンリ スト上で OFF と表示されている場合はブラウザから AnyClutch にログインし、パ ソコンリストから「接続確認」を行って下さい。 ※RemoteWOL の状態確認はブラウザより登録を行った管理者 ID から確認が可能 です。

2) ネットワークのセグメントの確認 1. 電源を入れたい PC と RemoteWOL または、踏み台になる PC の IP アドレスが 同一のセグメントになっているか確認して下さい。 パソコンリストより「接続確認」行った後、各端末の登録情報より IP アドレスの 確認が可能です。

2. セグメントが異なる場合はネットワーク担当者にご相談下さい。

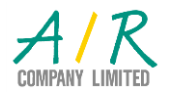

*i* Any Clutch.

#### <span id="page-35-0"></span>「WOL で電源起動」を選択しても電源が ON にならない

1) BIOS の設定の確認

BIOS の設定画面や設定項目の名称はパソコンのハードウェアに依存するのでメー カによって異なります。詳しくはパソコンのマニュアルを参考頂くか、ご購入頂い たメーカにお問い合わせください。

1. PC の電源を入れた後、すぐ表示される初期画面で特定キーを押し BIOS 画面を 開きます。(メーカによって異なります)

2. 環境により具体的な名称や項目の場所が大きくことなりますので、下記ではよ くある WOL 設定の名称を示します。下記設定メニュー等が「Enable」等に設定さ れているかをご確認お願いします。

※ BIOS の設定の変更は適切な設定を行わないと深刻な事態を招く可能性があり ますのでマニュアルを参照するか、パソコン購入メーカにお問合せ下さい。

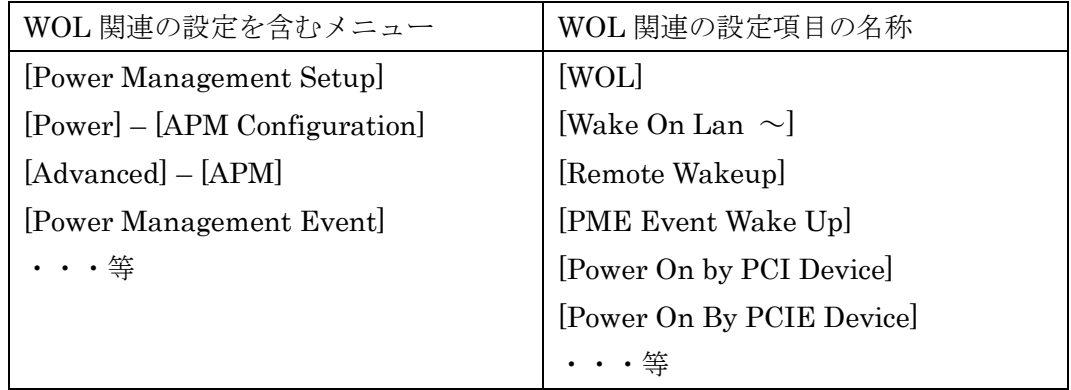

2) ネットワークアダプタの設定の確認

ネットワークアダプタの設定は Windows OS 上で確認をします。 1. コントロールパネルのデバイスマネージャーよりネットワークアダプタを選択 します。

2. 現在使用している有線のネットワークアダプタを選択し、右クリック「プロパ ティ」をクリックします。

3. 詳細設定タブを開きプロパティ欄より WOL を有効にするための設定項目を選 択します。項目名はメーカによって異なりますので、一例を下記に記します。

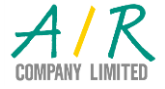

-36- Copyright (C) 2016 AIR Company Limited. All Rights Reserved.

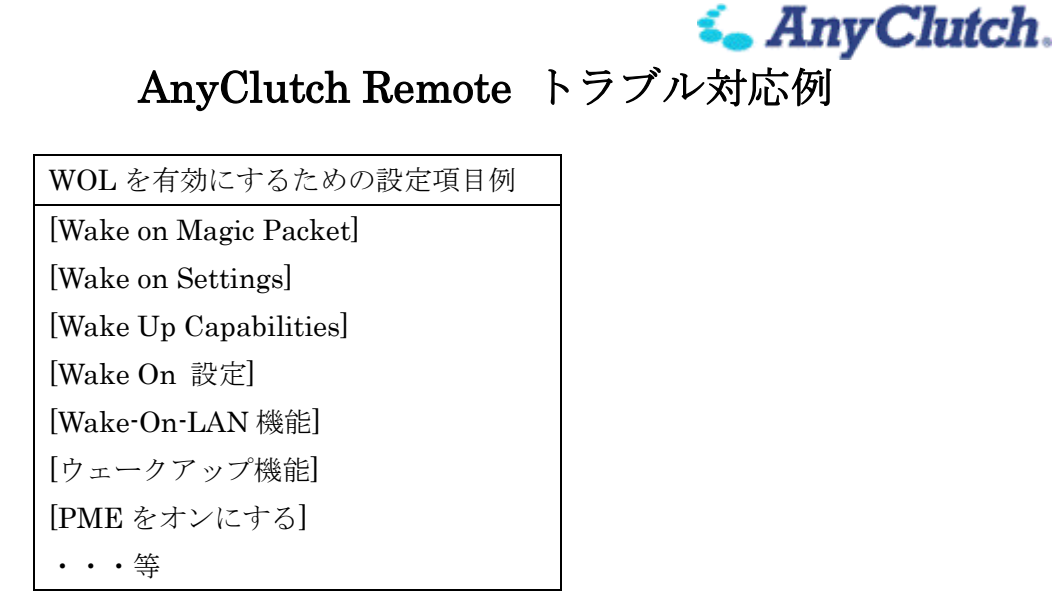

4. 上記項目を「有効」「Enable」「ON」や「Magic Packet Only」に設定されてい るか確認して下さい。

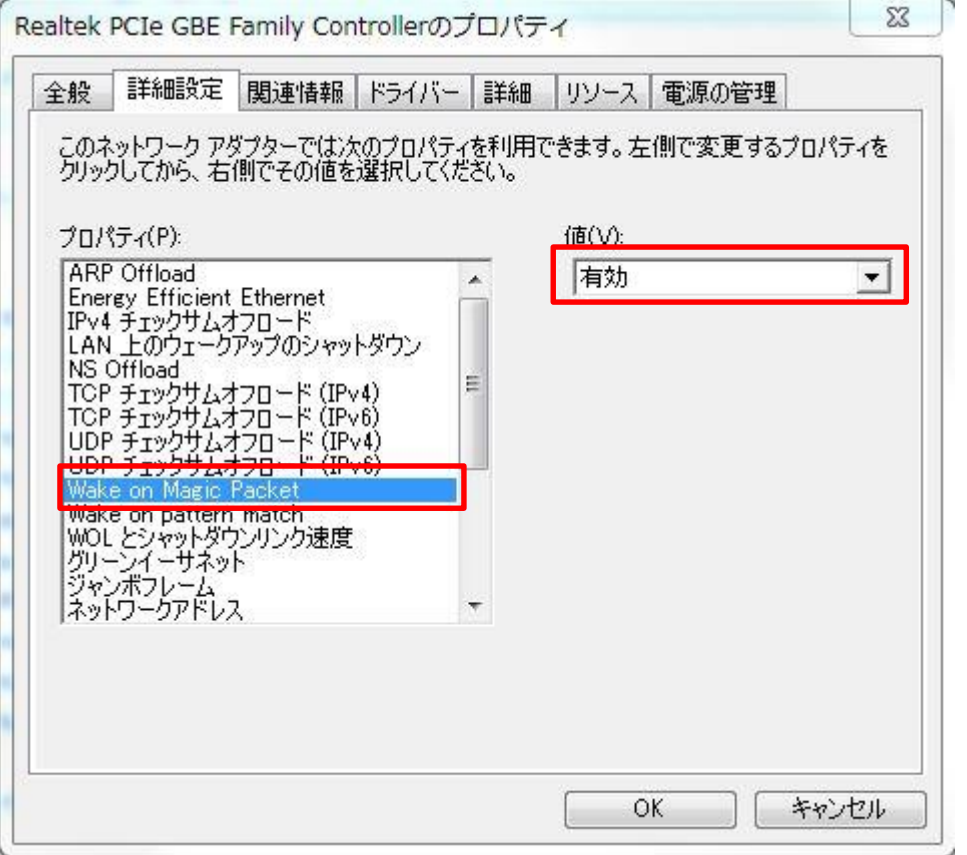

5. WOL 関係の項目が見当たらない場合は、ネットワークアダプタのドライバーを WOL 対応のものに更新するか、パソコンをご購入頂いたメーカにお問合せ下さい。

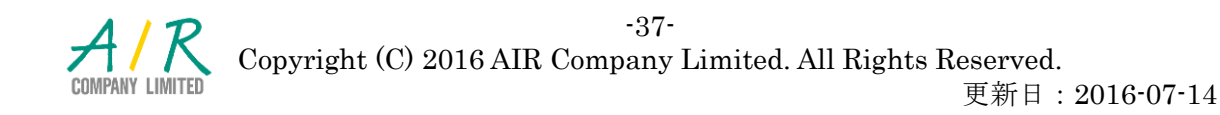

6. 次に「電源の管理」タブに移動し下記赤枠にチェックが入っているか確認して 下さい。ない場合は各項目にチェックを入れて OK を押して下さい。

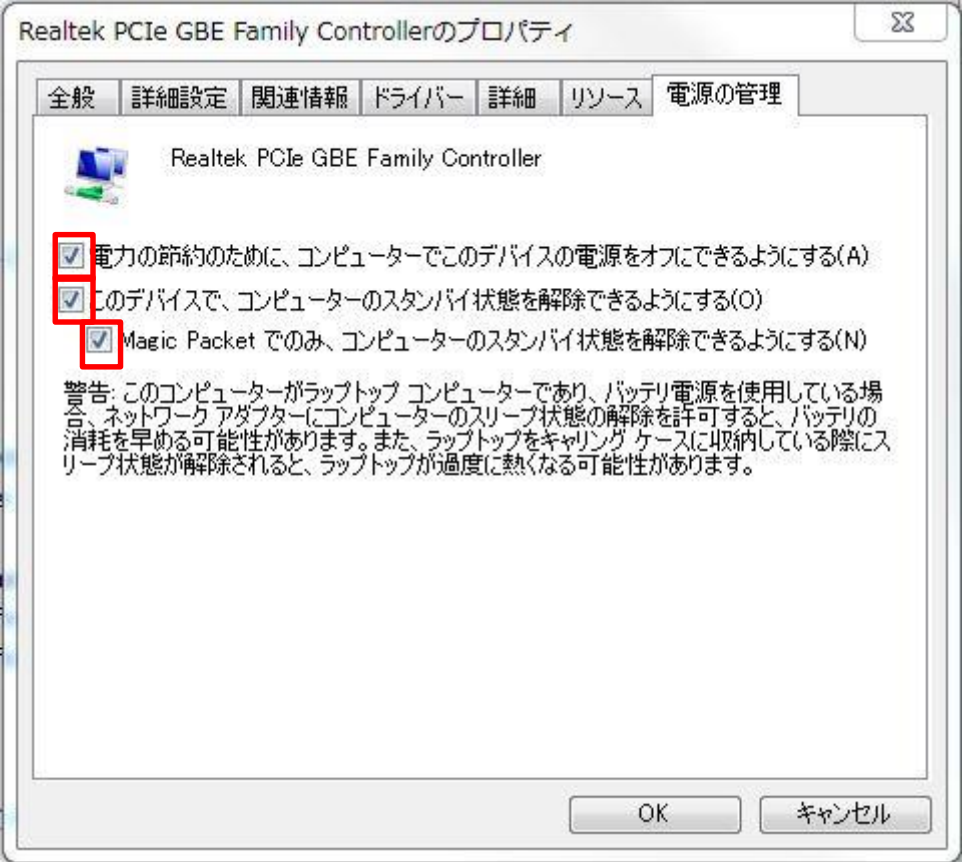

7. 設定が終わりましたら再度「WOL で電源起動」をお試しください。

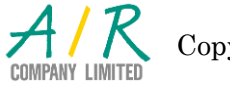

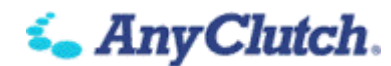

## スマートデバイス編

#### <span id="page-38-1"></span><span id="page-38-0"></span>■ ウェブログイン (一度目のログイン)ができない

- ※ ネットワークが安定した環境で再度ご確認いただいてから、以下の内容をご確認く ださい。
- 1) RemoteView for iPhone / iPad / Android のアイコンをタップして起動します。 インストールが終了されていましたら、ホーム画面(iOS)またはアプリケーション の一覧(Android)のいずれかに以下のようなアイコンを探してください。存在しな い場合は、App Store(iOS)または Google Play(Android)またはマーケット(古い Android OS)からダウンロードしてください。

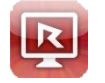

2) 設定ボタン(赤枠)をタップして設定画面を開きます。

以下、画面は Android OS の場合になりますが iOS に関しても同様になります。

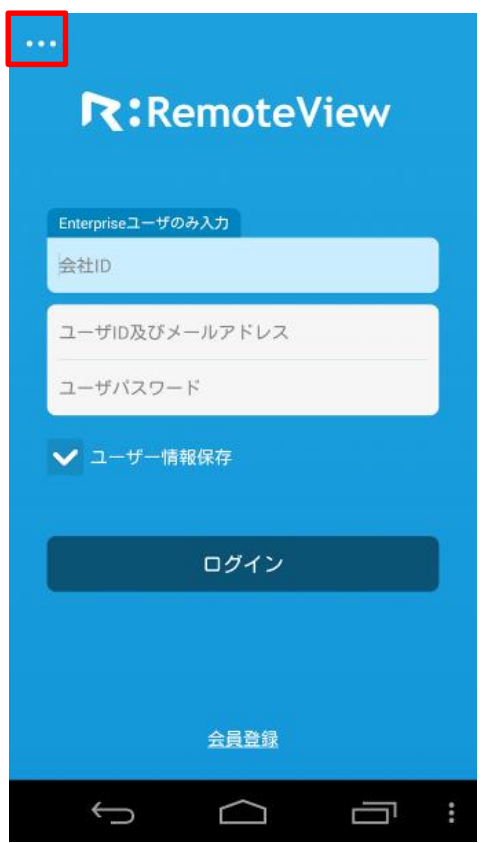

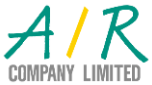

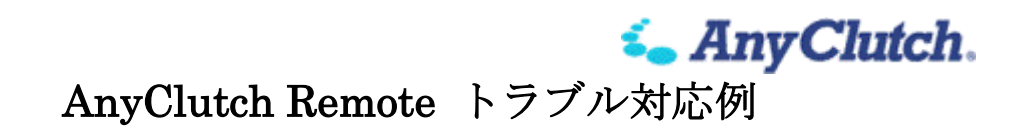

3) ご利用製品をタップし「Server 製品」を選択します。

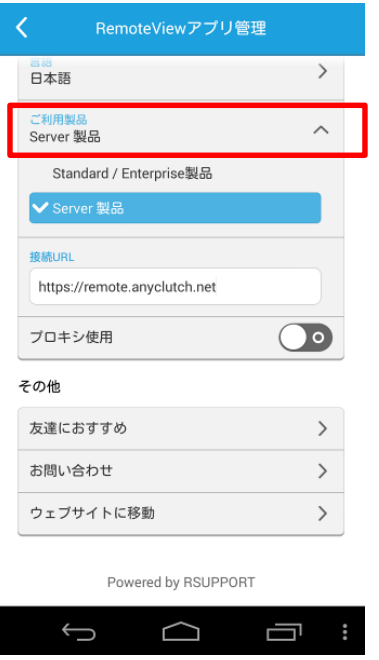

4) サーバアドレスの接続 URL を編集します。接続 URL については、それぞれ指定 されたものを入力してください。

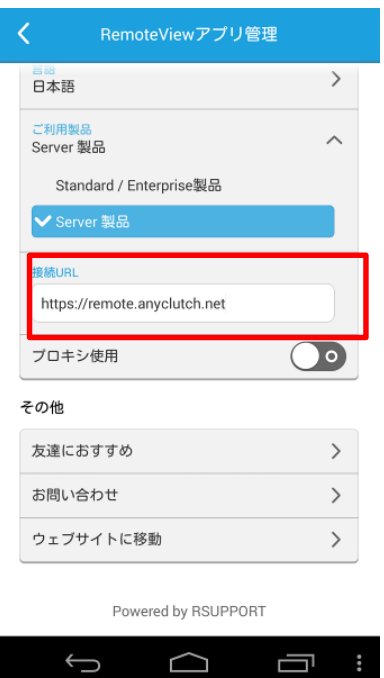

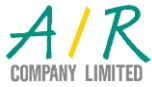

5) 左上の矢印で戻ると自動保存されま。

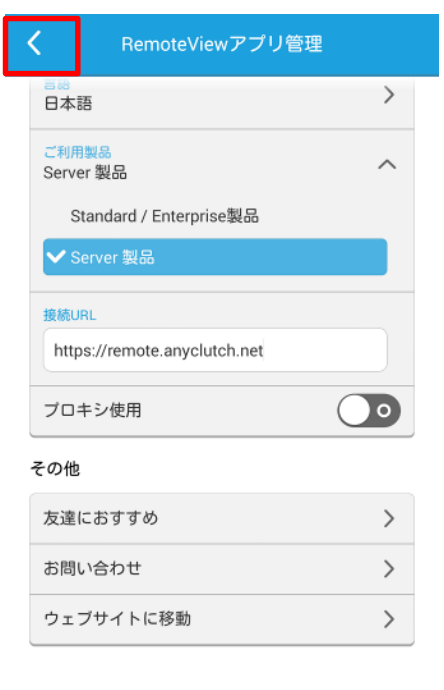

Powered by RSUPPORT

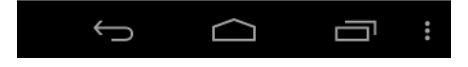

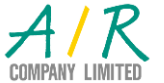

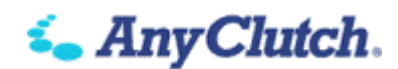

- <span id="page-41-0"></span>「サーバ登録が正しくありません。再度確認してください」と表示されてログインでき ない
	- ※ スペースなど URL に含まれてはならない文字が含んでいることが考えられます。 再度の設定を見直して訂正してください。
	- ※ any と clutch の間にスペースが自動的に入力されるケースがあります。
	- ※ 設定に問題の無く、ブラウザでサーバアドレスへアクセスして表示されない場合は、 システム管理者にご確認ください。
- <span id="page-41-1"></span>「ネットワークの状態が正常ではありません。サーバ登録が正しくありません。再度確 認してください。」と表示されてログインできない
	- ※ スペースなど URL に含まれてはならない文字が含んでいることが考えられます。 再度の設定を見直して訂正してください。
	- ※ any と clutch の間にスペースが自動的に入力されるケースがあります。
	- ※ 設定に問題の無く、ブラウザでサーバアドレスへアクセスして表示されない場合は、 システム管理者にご確認ください。
- <span id="page-41-2"></span>「登録していない ID です。」と表示されてログインできない
	- ※ 会社 ID またはユーザ ID に誤りがある可能性があります。再度見直して訂正して ください。
	- ※ 会社 ID をお忘れの方はシステム管理者か登録完了通知書をご確認ください。
	- ※ ユーザ ID をお忘れの方はシステム管理者にご確認ください。
- <span id="page-41-3"></span>「間違っている ID、パスワードです。」と表示されてログインできない

※ パスワードに誤りがある可能性があります。再度確認の上再入力してください。 ※ パスワードをお忘れの方はシステム管理者にご確認ください。

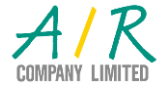

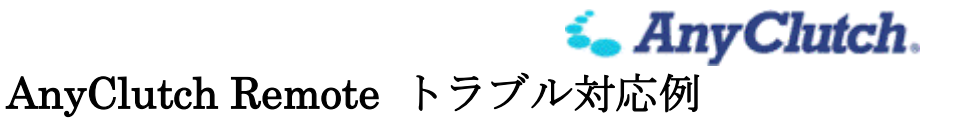

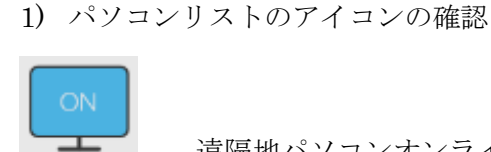

遠隔地パソコンオンライン状態 遠隔制御待ち状態

<span id="page-42-0"></span>■ Agent ログイン (パソコンを選んだ後の二度目のログイン)ができない

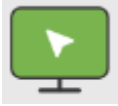

遠隔地パソコンオンライン状態 遠隔制御中状態

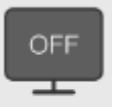

遠隔地パソコンオフライン状態 遠隔制御受付不可

- 2) エージェント状態の更新
	- ・ 遠隔地パソコン一覧の右端の矢印(赤枠)をタップしてメニューを表示し、接続 確認(更新)ボタンを押して下さい。

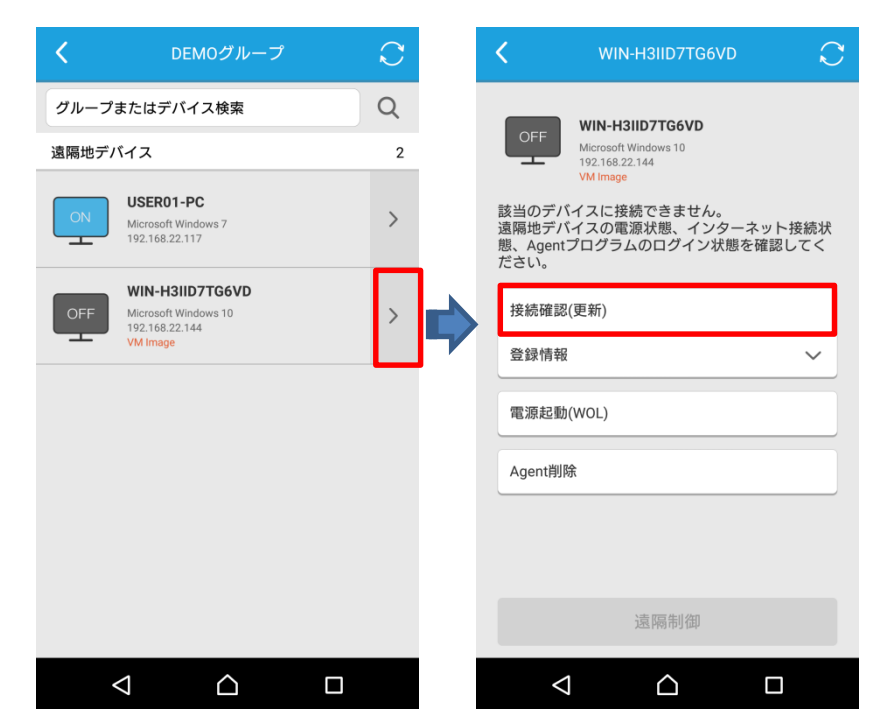

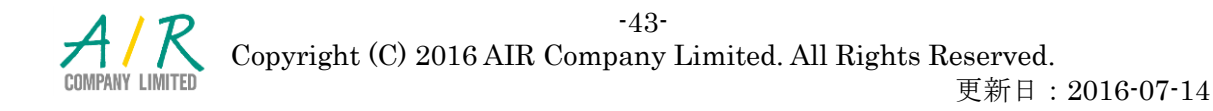

AnyClutch Remote トラブル対応例

*i* Any Clutch.

- <span id="page-43-0"></span>「接続が不可能な状況です。」と表示されてログインができない
	- ※ エージェントの状態がオフラインとなっています。接続確認(更新)よりエージェン ト状態の更新を行ってご確認ください。
- <span id="page-43-1"></span>「セッションサーバーへの通信中、ソケットエラーが発生しました。」と表示されてロ グインできない
	- ※ エージェントがオンライン表示されていますが、最新ものではありません。エージ ェント状態の更新を行ってご確認ください。
- <span id="page-43-2"></span>「間違っている ID、パスワードです。」と表示されてログインできない
	- ※ エージェント ID もしくはパスワードが間違えていていますので、確認の上再度試 してください。
	- ※ ID、パスワードをお忘れの方はシステム管理者にご確認ください。
- <span id="page-43-3"></span>「ご利用の MAC アドレスでは、リモートコントロールサービスをご利用いただけませ ん。管理者に問い合わせ下さい。」と表示されてログインできない。
	- ※ ウェブログイン画面(一度目のログイン)の設定を開き、MAC アドレスを確認し て AnyClutch 管理者にお問い合わせ下さい。
	- ※ iOS 7 においてはアプリから MAC アドレスの取得ができない仕様のため、MAC アドレス代用キーが表示されていますのでこちらをお伝え下さい。(iOS の[設 定]>[一般]>[情報]より確認できる Wi-Fi アドレスとは異なります)
	- ※ RemoteView for iPhone/iPadの再インストールで代用キーの値は変化しますので、 その際は新しいものを管理者にお伝え下さい。

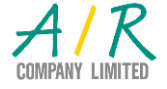

*i* Any Clutch.

- <span id="page-44-0"></span>■ 遠隔制御開始後、画面が正しく表示されない 多くは、ネットワークの状態に依存するものではありますが、いくつか画面を再取得す る方法があります
- <span id="page-44-1"></span>アプリケーションを切り替えて情報を更新し、表示されるか確認

送られる画面イメージで特定の情報送信に失敗した場合は、タスクバーから

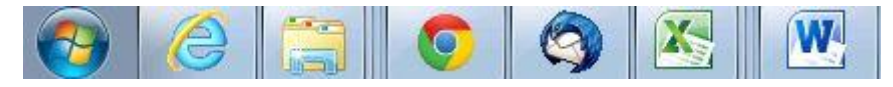

いくつかのアプリケーションを順番に選ぶことで解消することがあります。

#### <span id="page-44-2"></span>制御モードの変更を行い、表示されるか確認

遠隔操作中に機能メニューを開きます。

表示された機能メニューから Setting を開き「制御品質の設定」をタップしてください

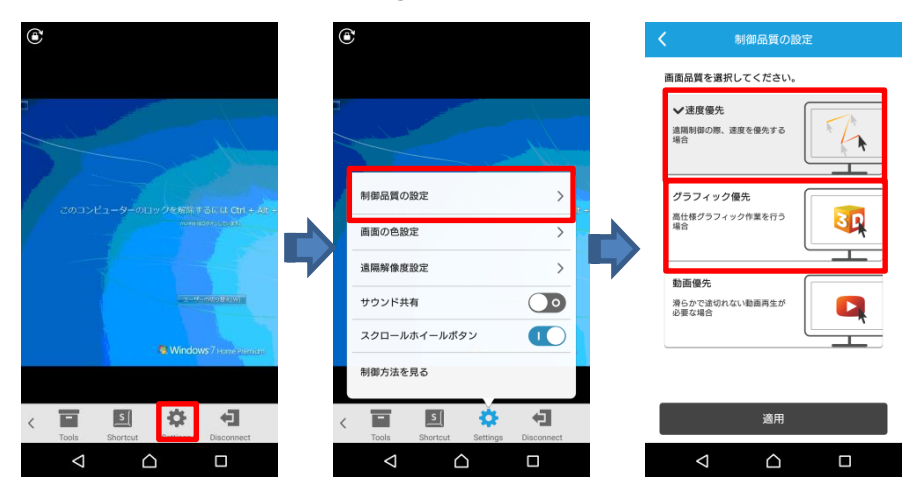

速度優先にチェックが入っていた場合はグラフィック優先を、グラフィック優先にチェ ックが入っていた場合は速度優先をタップして設定を反映させて表示をご確認くださ い。

#### <span id="page-44-3"></span>一度切断して再度遠隔制御後、表示されるか確認

ネットワークの状況により、再接続により問題が解決されることもあります。

#### <span id="page-44-4"></span>4. 遠隔地パソコン、ユーザ端末を再起動後、表示されるか確認

このような製品を活用頂くと、パソコンをシャットダウンすることが減ることにより長 期運用による問題が顕著化することがあります、一度再起動をすることで問題が解決す ることもあります。

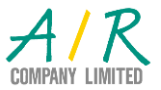

-45- Copyright (C) 2016 AIR Company Limited. All Rights Reserved.

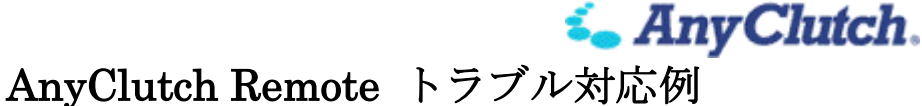

- <span id="page-45-0"></span>■ 遠隔制御開始後、すぐにビューワーアプリケーションが異常終了する
- <span id="page-45-1"></span>再度遠隔制御を試し、表示されるか確認 異常終了することでメモリが解放されることもあります、もう一度試してみてください。
- <span id="page-45-2"></span>iOS の場合、メモリ解放処理を行ってから遠隔制御を試し、表示されるか確認 スリープボタンを長押しして電源オフという画面を表示してから、ホームボタンを長押 しすることで、簡易的なメモリ解放処理が行えます。
	- ※ 導入可能ならば、App Store にて memory などと検索して、任意のシステム情報確 認ツールを導入してみてください。メモリ状態の確認が可能なものになります。ア プリケーションによってはメモリを解放する機能が付与されたものもあります。
- <span id="page-45-3"></span>起動中のアプリケーションを終了してから遠隔制御を試し、表示されるか確認
	- 1) iOS の場合

ホームボタンを二回タップすることで図のように画面の下部分に常駐しているア プリケーションの一覧が表示されます。RemoteView のプレビュー画面を上側にス ワイプしますと RemoteView のプログラムが終了できます。

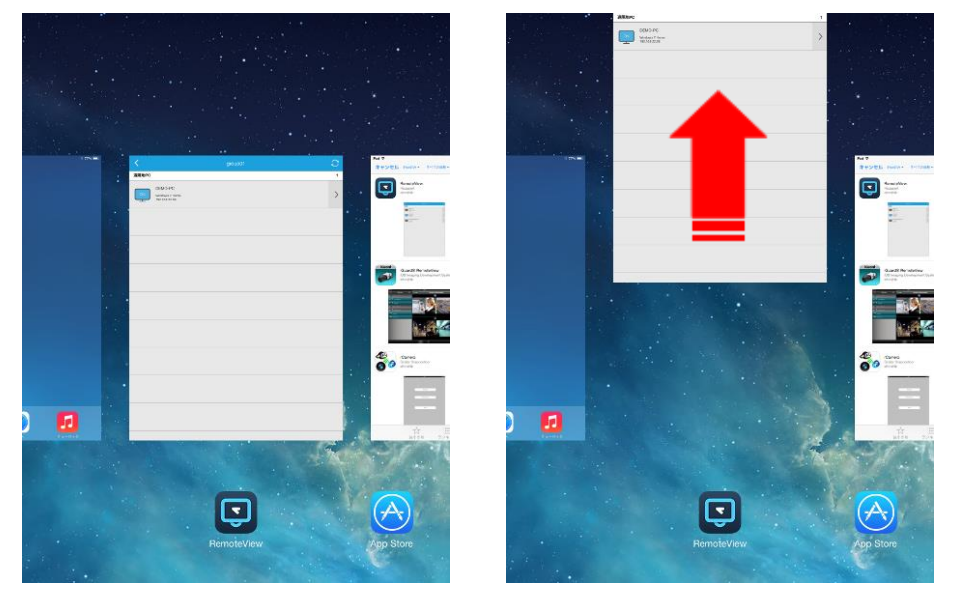

2) Android の場合

設定アプリを開いて、アプリまたはアプリケーションメニューを選択 実行中を選択して、終了させるアプリケーションを選んで停止または強制終了をタ ップして、終了させてください。

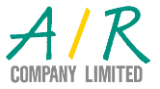

*i* Any Clutch.

<span id="page-46-0"></span>iOS を強制リセットしてから遠隔制御を試し、表示されるか確認 スリープボタンとホームボタンをリンゴマークが表示されるまで長押しすることで強 制的にリセット(再起動)が行われますので、起動後に改めて試してみてください。

#### <span id="page-46-1"></span>OS を再起動してから遠隔制御を試し、表示されるか確認

iOS または Android のスリープボタン(電源ボタン)を長押しして、シャットダウンも しくは再起動(Android のみ)を実施してください。

<span id="page-46-2"></span>ビューワーアプリケーションを再インストールしてから遠隔制御を試し、表示されるか 確認

一度ビューワーアプリケーションを削除(アンインストール)してから、改めて App Store(iOS)もしくは Google Play(Android)、マーケット(古い Android)からダウンロー ドし、再設定を行ってから試してみてください。

#### <span id="page-46-3"></span>7. 遠隔地パソコンの状態を再確認

パソコン編をご確認ください

#### <span id="page-46-4"></span>ネットワークの環境を確認

システム管理者へご確認ください。

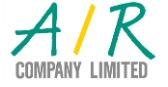

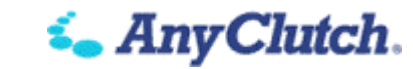

<span id="page-47-0"></span>■ 電源起動 (WOL) がメニューにない

電源起動(WOL) 項目はパソコンリスト上の対象がオフライン表示の場合のみ項目に表 示されます。

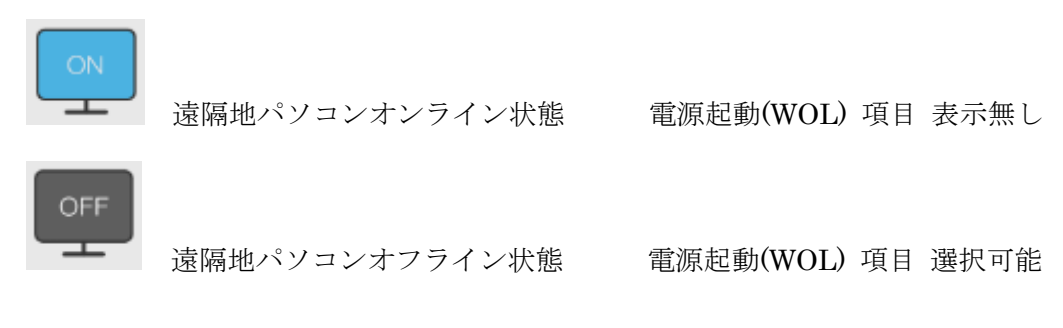

### <span id="page-47-1"></span>「接続確認(更新)」を行い対象パソコンの電源状態を確認

対象パソコンの接続情報が古い可能性がありますので、新しい情報に更新します。

1) 対象パソコンの右側メニューから「接続確認(更新)」を選択 対象パソコンの右側にある矢印をタップし、「接続確認(更新)」。

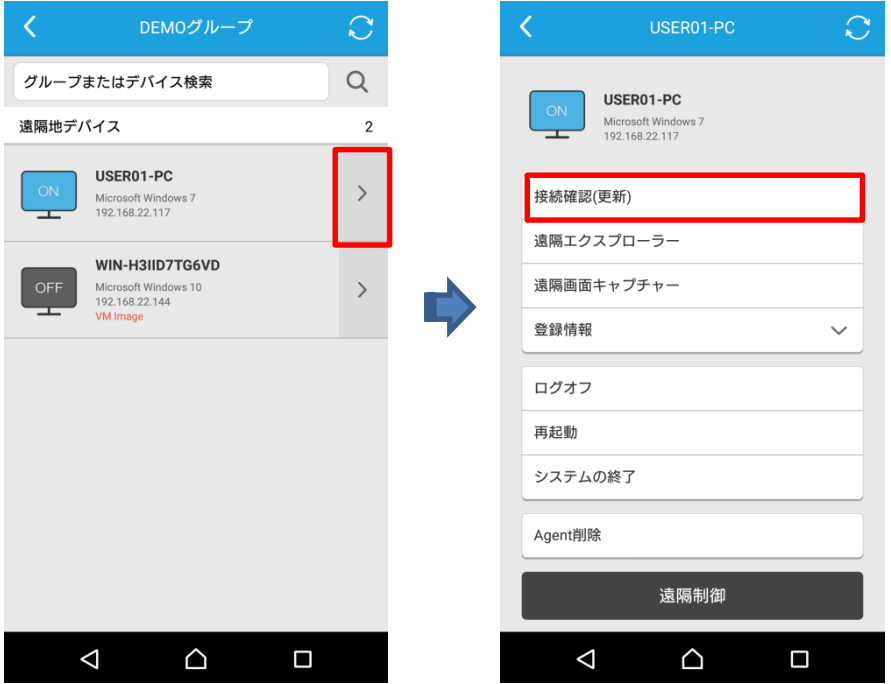

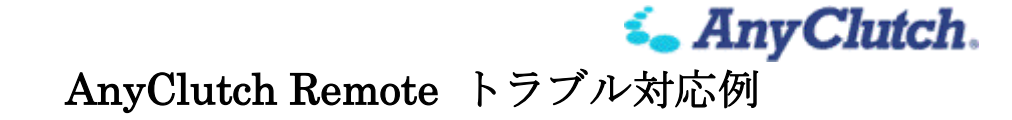

2) 電源起動(WOL)の確認

再度右側メニューを開き直し、電源起動(WOL)を確認します。

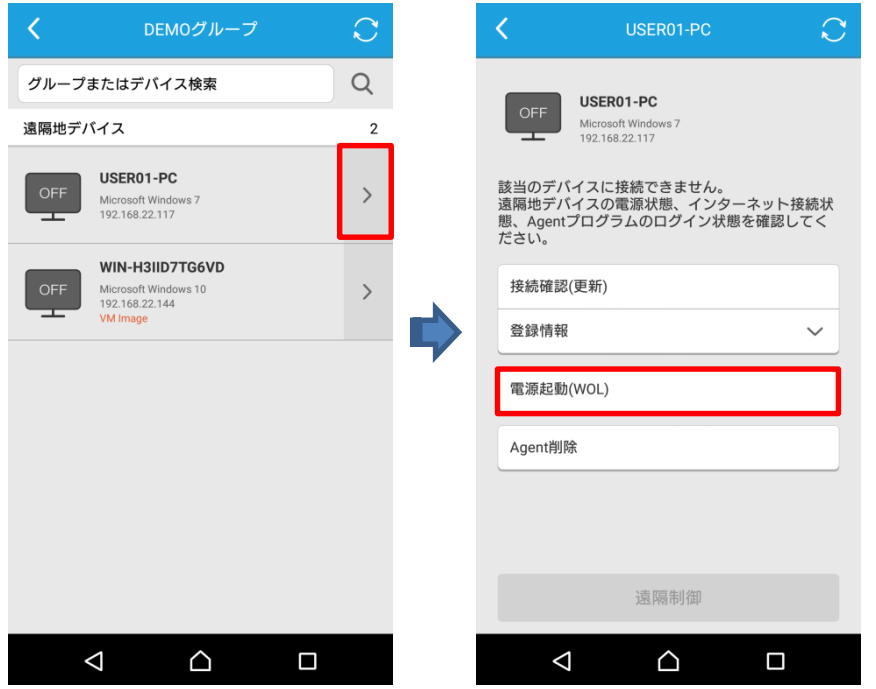

<span id="page-48-0"></span>対象パソコンの電源状態の確認

何度か「接続確認(更新)」行っても ON 表示の場合、電源が入っておりオンライン状態 ですので遠隔接続をして遠隔操作が出来るかお試し下さい。

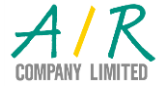

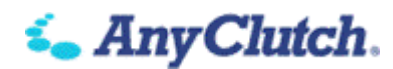

## **ID** およびパスワードでのトラブル編

- <span id="page-49-1"></span><span id="page-49-0"></span>■ AnyClutch Remote 利用の際に使われる ID について
- <span id="page-49-2"></span>会社 ID(企業 ID)の確認
	- ※ ユーザ登録依頼書によりエンドユーザ様の希望を確認して、サービス提供者がエン ドユーザに提供する ID。
	- ※ パソコンからの利用の場合、ログイン時に一番上のフィールドに入力頂きます。

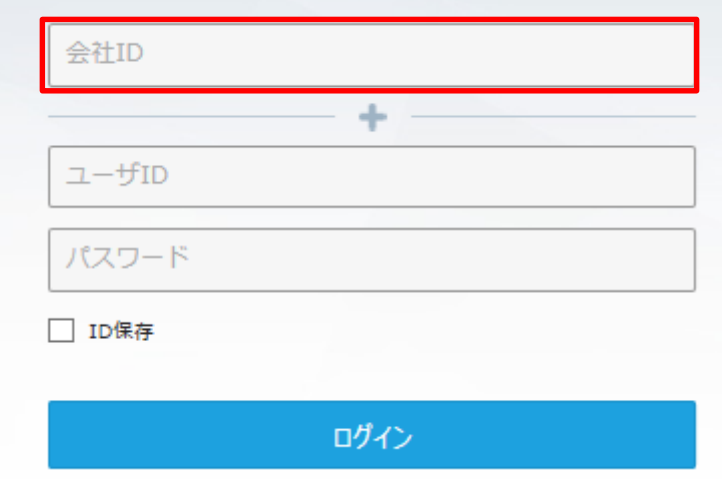

※ スマートデバイスの場合の画面

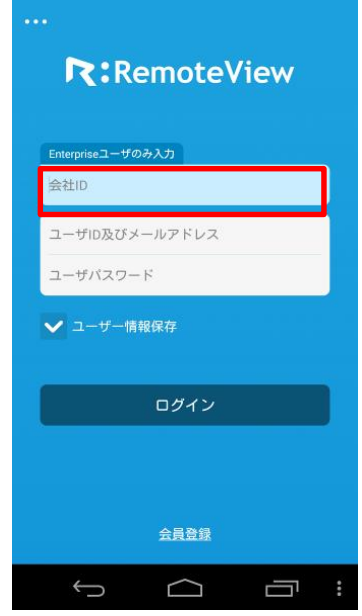

※ 変更は不可能です。

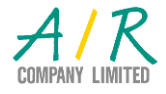

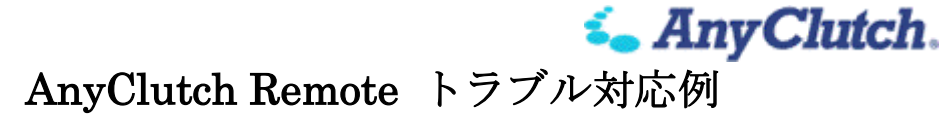

- <span id="page-50-0"></span>2. Web ログイン ID の確認
	- ※ それぞれ ID ごとにパスワードと対になってご利用頂けます(会社 ID を同一する 範囲で重複しないようなものとなります)。
	- ※ パソコンからの利用の場合、ログイン時に一番上のフィールドに入力頂きます。

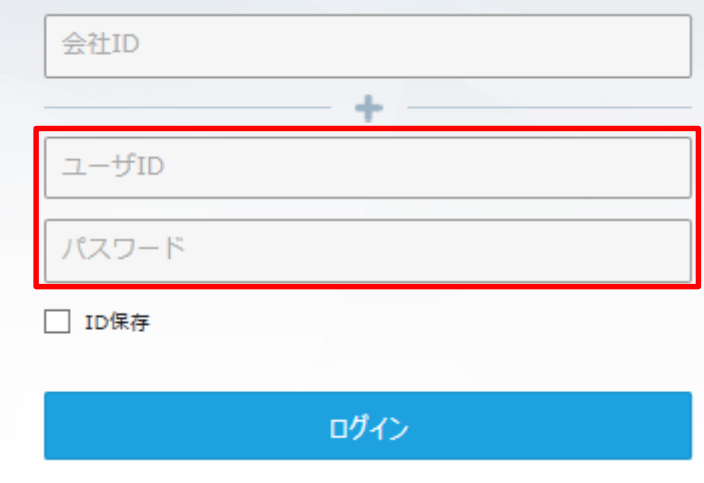

※ スマートデバイスの場合、起動画面にて入力頂きます。

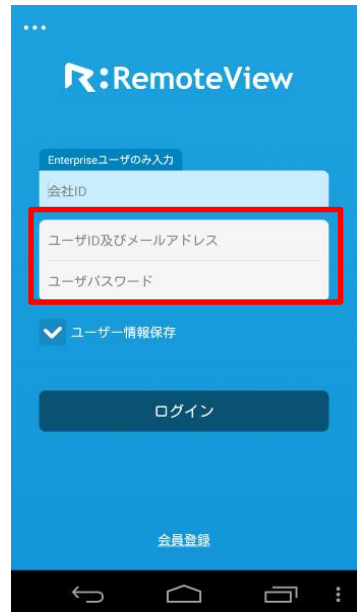

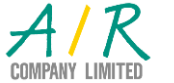

- ※ ご利用頂ける ID は権限により3種類あります。
- 1) 管理者
	- ・ サービス提供者により作成される ID で、admin 固定となっています。
	- ・ エンドユーザ様へ提供される会社 ID を同一とする各ユーザへの各種設定を全 て行える権限を有します。

**i.** Any Clutch.

- 2) マネージャ
	- ・ 管理者により作成される ID で、管理者が自由に作成できますが、数に上限が 設定されておりますので、不足がありましたら販売店様へご依頼ください。(但 し、エージェント数を超えるようなご依頼は受けかねますので、ご了承くださ  $V_{\alpha}$ )

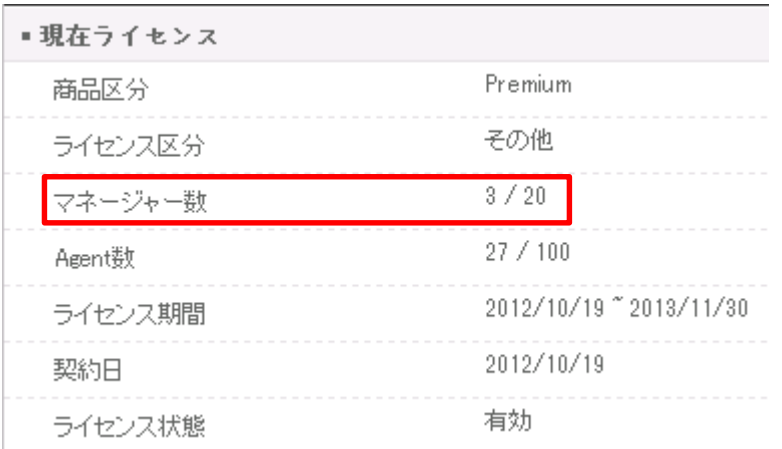

- ・ ユーザの作成、管理者から委任されたグループに登録された PC への権限設定 などの権限を有します。
- 3) (一般)ユーザ
	- ・ 管理者またはマネージャにより作成される ID で、与えられた権限により各種 の操作が可能となっています。

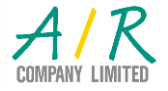

Copyright (C) 2016 AIR Company Limited. All Rights Reserved.

*i.* Any Clutch. AnyClutch Remote トラブル対応例

- <span id="page-52-0"></span>3. Agent ログイン ID (Agent ID/Agent アクセス・アカウント)の確認
	- ※ 遠隔地パソコンへエージェントをインストールする際にエンドユーザに決定頂く ID です。
	- ※ 遠隔からの各種操作に際して、パスワードと対になってご利用頂きます。
	- ※ パソコンからの利用の場合、各種遠隔操作要求時に入力頂きます。

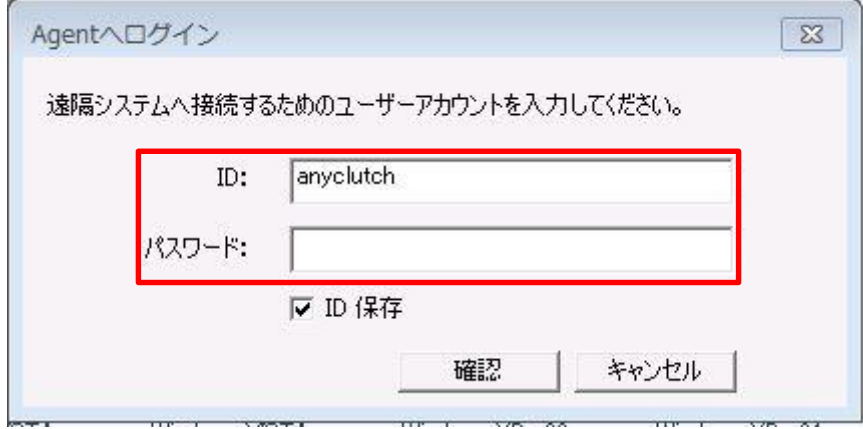

※ スマートデバイスの場合、起動画面にて入力頂きます。

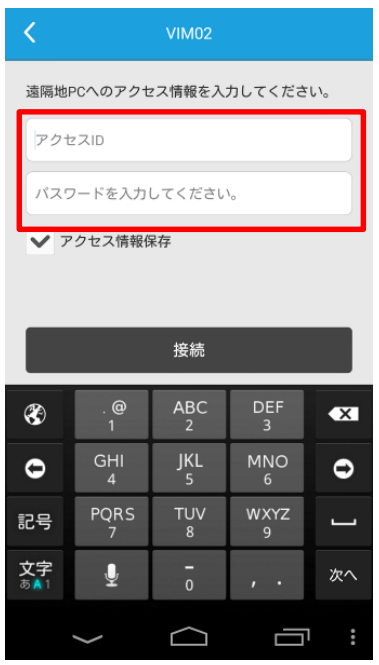

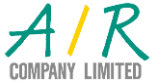

*i* Any Clutch.

- <span id="page-53-0"></span>Windows ログオン ID の確認
	- ※ 社内システムや、ご利用の端末を利用する際に使われる ID です。
	- ※ AnyClutch Remote で管理される ID およびパスワードではありませんが、実際に 遠隔制御するにあたり、多くの場合認証が必要とされます。

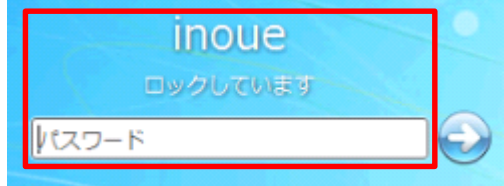

#### <span id="page-53-1"></span>■ ID を忘れてしまった場合

<span id="page-53-2"></span>会社 ID(企業 ID)の確認

※ 登録完了通知書に記載されておりますので、システム管理者にご確認ください。

- <span id="page-53-3"></span>2. Web ログイン ID の確認
	- ※ 管理者アカウントおよびマネージャアカウントにて確認できますので、システム管 理者もしくはマネージャとして委任されている方へご確認ください。
	- ※ 管理者アカウントは admin 固定となります。
- <span id="page-53-4"></span>3. Agent ログイン ID (Agent ID/Agent アクセス・アカウント)の確認
	- ※ 管理者およびマネージャによる確認の方法はありませんので、以下の方法にて再設 定してください。
	- 1) 管理者もしくはマネージャにて AnyClutch Remote へログインする。

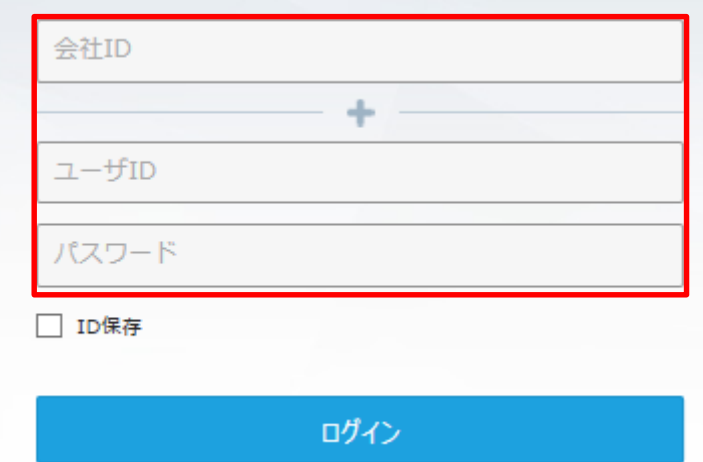

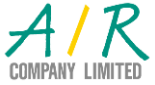

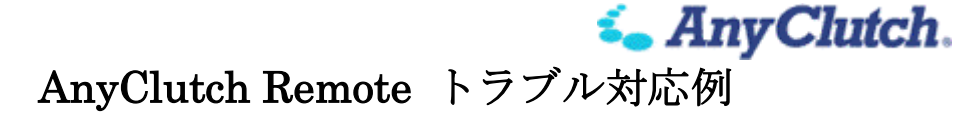

2) パソコンリスト画面にて、当該パソコンのアイコンを右クリックし、接続アカウン トの変更を選択する。

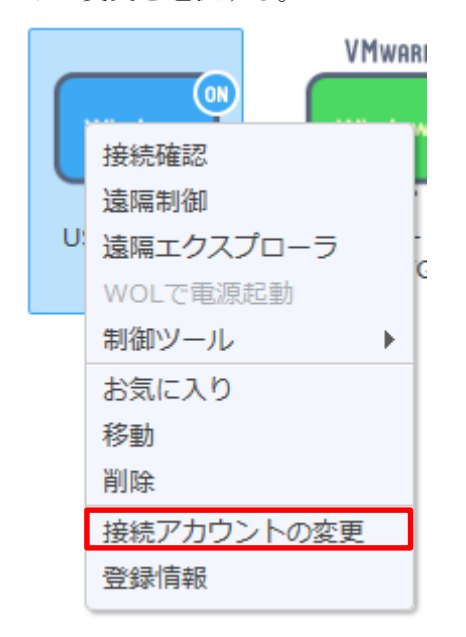

3) セキュリティ確認にてログインした Web ログイン ID のパスワードを入力する(設 定によりスキップされます)。

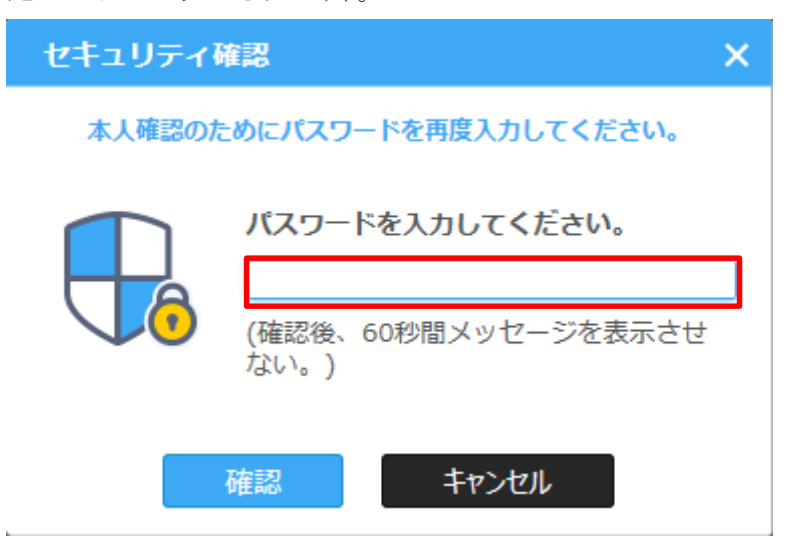

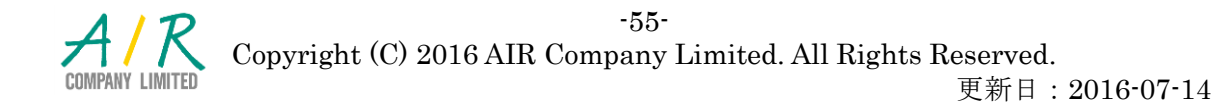

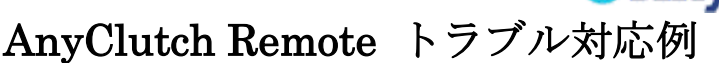

*i*<sub>m</sub> *AnvClutch*.

4) 新しい接続アカウントを入力し適用してください。

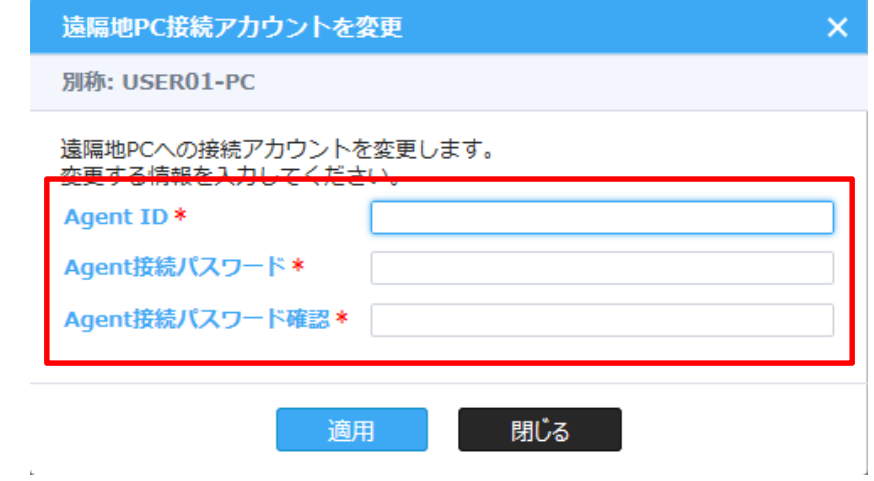

- 5) ご利用のユーザへ変更した ID とパスワードをお伝えください。
- 6) 受領したユーザは、タスクバーの ジ を右クリックして環境設定をクリックしてく ださい。
- 7) セキュリティ設定へ画面を切り替えてください。

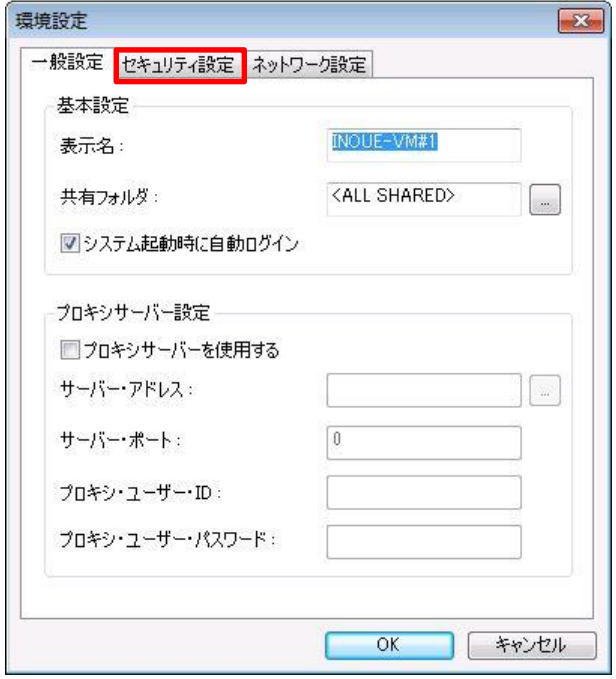

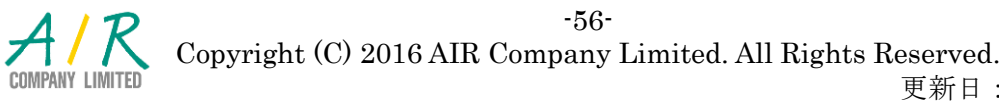

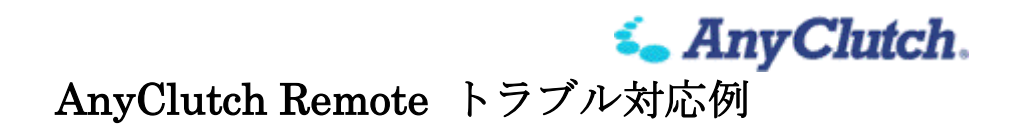

8) Agent アクセス・アカウント変更をクリックしてください。

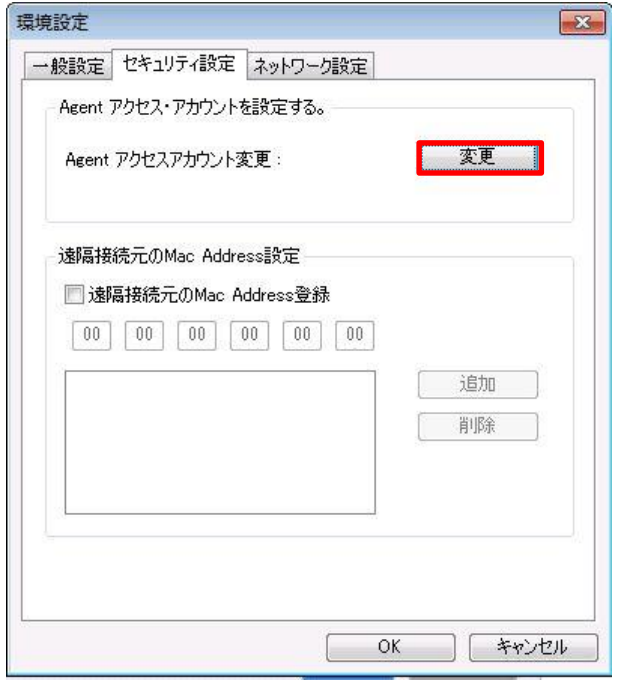

9) 既存システムのアクセス・アカウントにシステム管理者から通知された ID とパス ワードを入力して、新しい Agent アクセス ID とパスワードに任意で ID とパスワ ードを設定し、OK をクリックして変更を反映させてください。

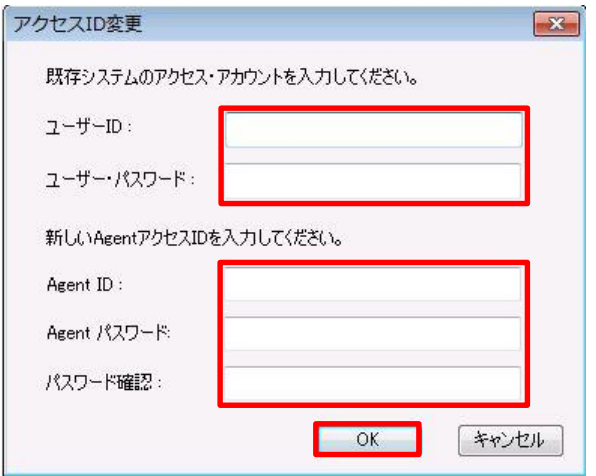

- <span id="page-56-0"></span>Windows ログオン ID の確認
	- ※ AnyClutch Remote の管理対象外となりますので、システム管理者にご確認くださ い

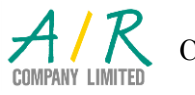

-57- Copyright (C) 2016 AIR Company Limited. All Rights Reserved.

**i.** Any Clutch.

- <span id="page-57-0"></span>■ パスワードを忘れてしまった場合
- <span id="page-57-1"></span>1. Web ログイン ID のパスワードの確認
	- ※ 管理者のパスワードを忘れた場合は、販売店様へ初期パスワードへのリセット依頼 を行ってください。(状況により数営業日かかる場合があります。)
	- ※ マネージャおよびユーザのパスワードについては、管理者またはマネージャにて変 更可能です。
	- 1) 管理者またはマネージャにて AnyClutch Remote へログインしてください。

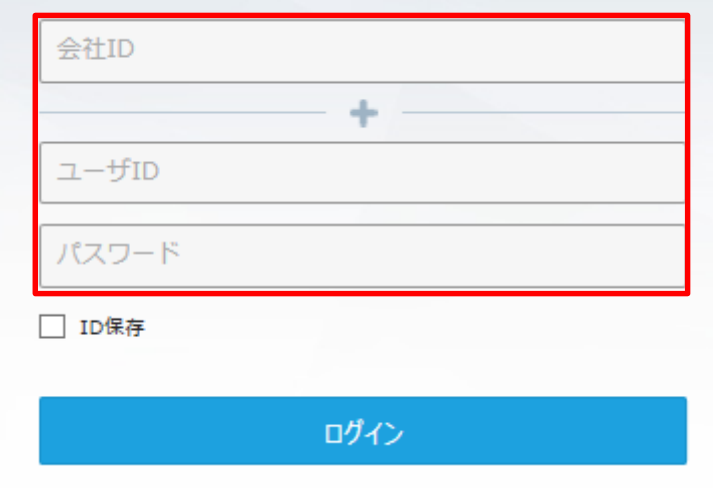

2) ユーザ管理画面へ切り替えてください。

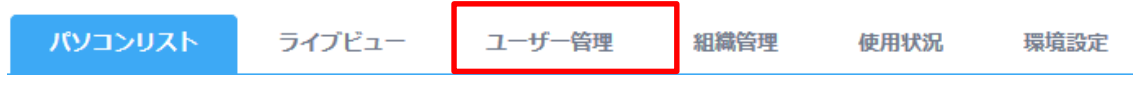

3) 当該ユーザを右クリックして、パスワード修正を選択してください。

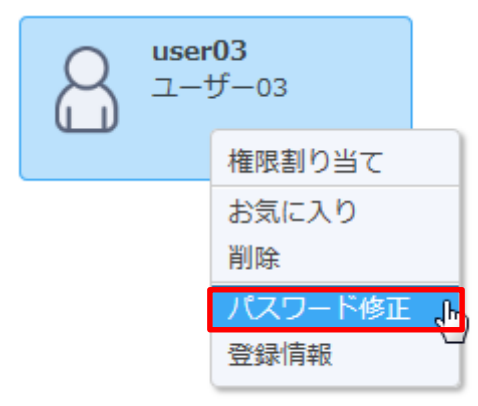

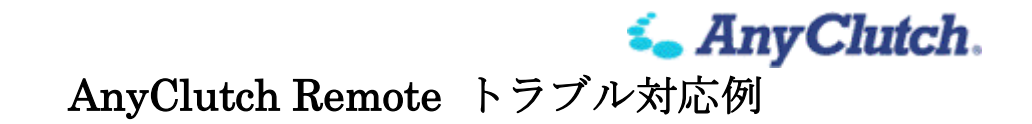

4) セキュリティ確認にてログインした ID のパスワードを入力する(設定によりスキ ップされます)。

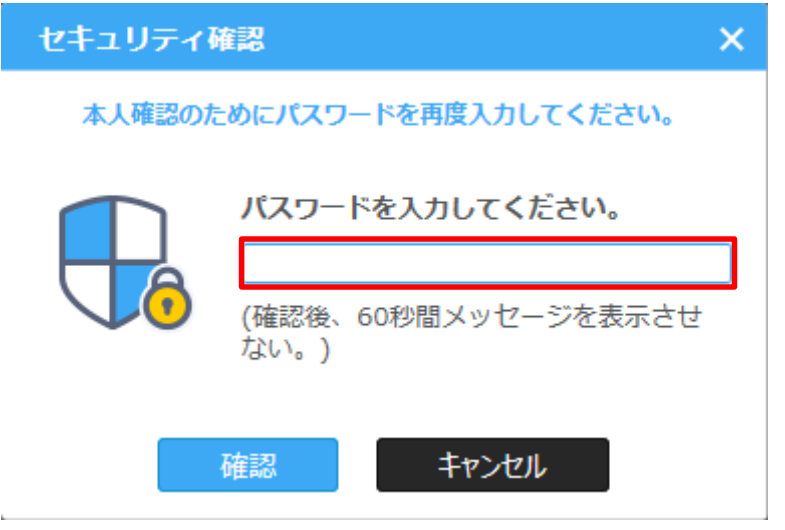

5) パスワード修正にて、新しいパスワードを入力して適用してください。

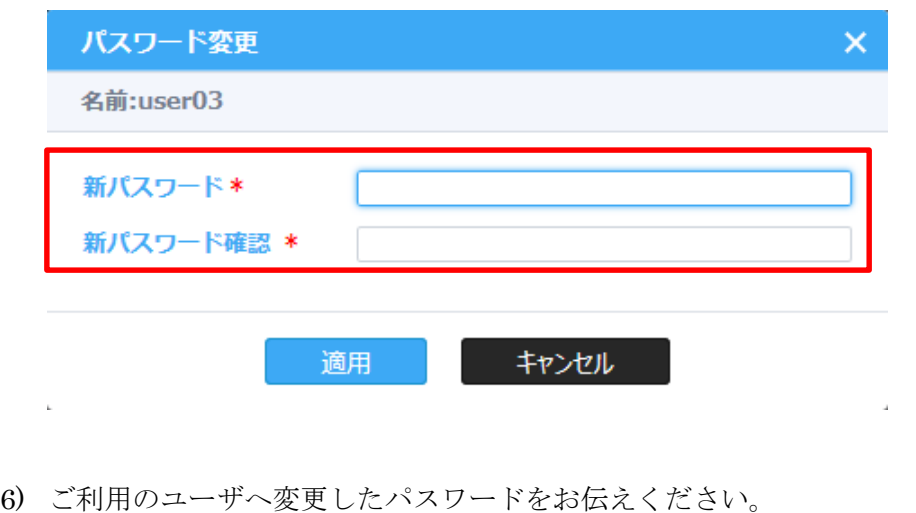

- 7) 受領したユーザは、新しいパスワードにて AnyClutch Remote へログインしてくだ さい。
- 8) 環境設定画面へ切り替えてください。

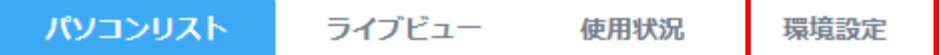

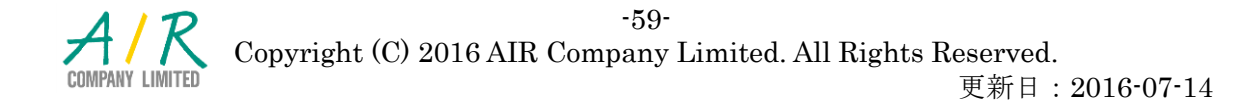

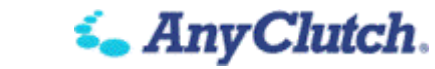

9) アカウント設定へ切り替えてください。

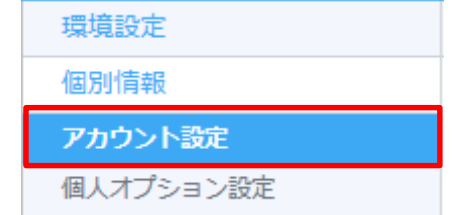

10) 新しいパスワードを入力して変更を適用してください。

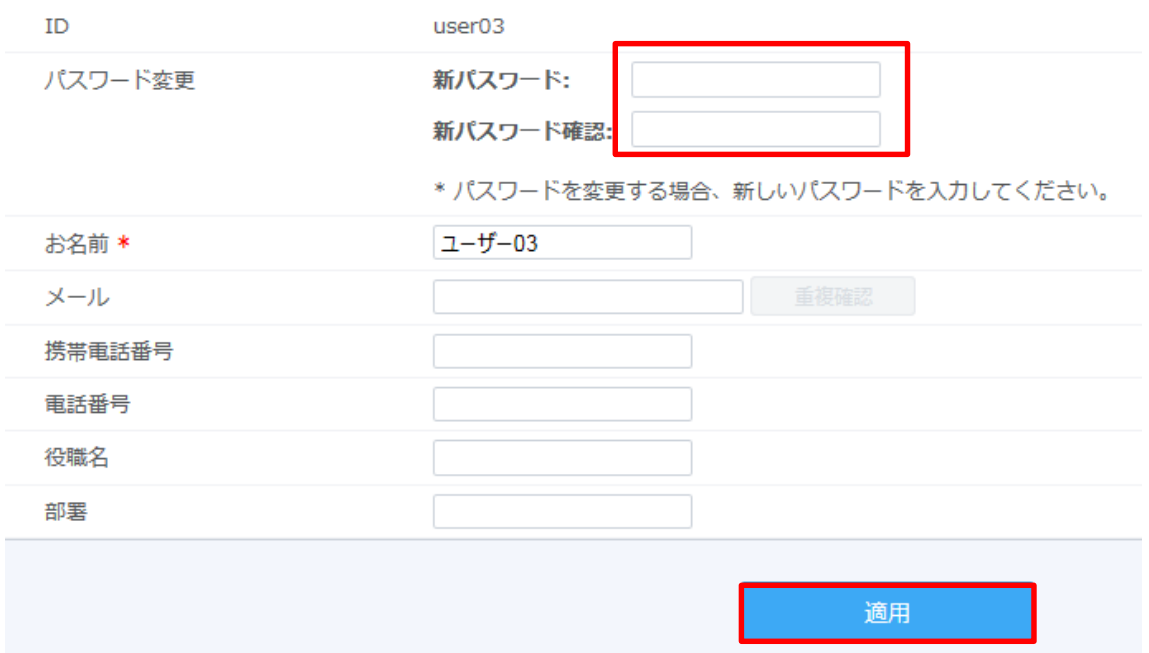

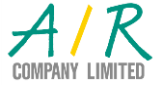

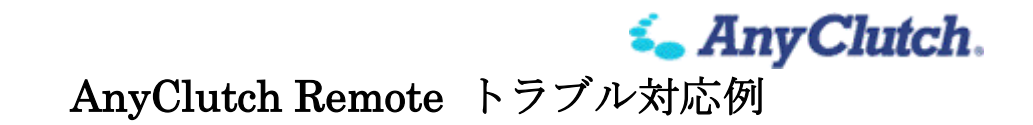

11) セキュリティ確認にてログインした ID のパスワードを入力する(設定によりスキ ップされます)。

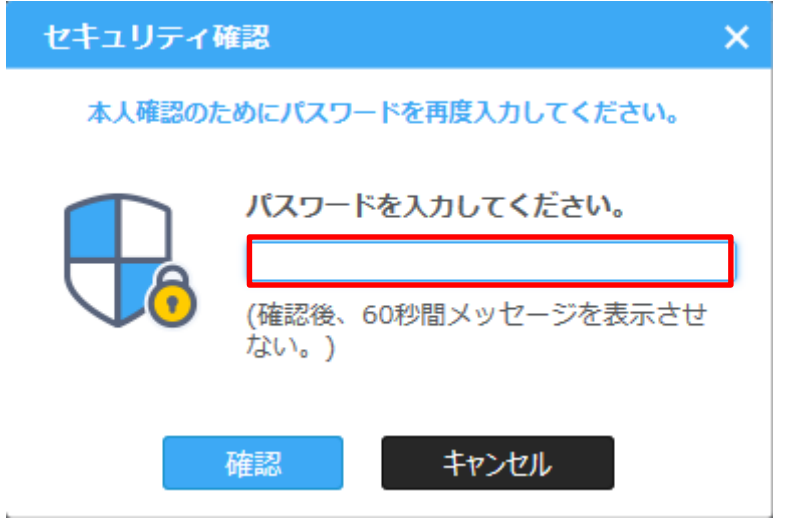

12) 新しいパスワードにてご利用ください。

- <span id="page-60-0"></span>2. Agent ログイン ID (Agent ID/Agent アクセス・アカウント)のパスワードの確認
	- 1) 管理者もしくはマネージャにて AnyClutch Remote へログインする。

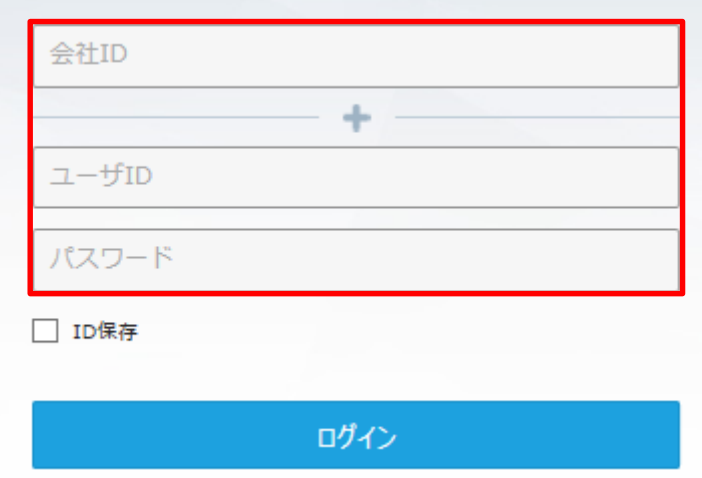

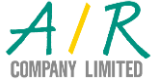

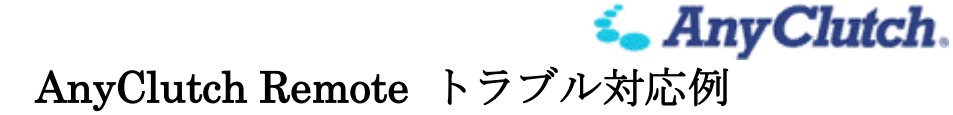

2) パソコンリスト画面にて、当該パソコンのアイコンを右クリックし、接続アカウン トの変更を選択する。

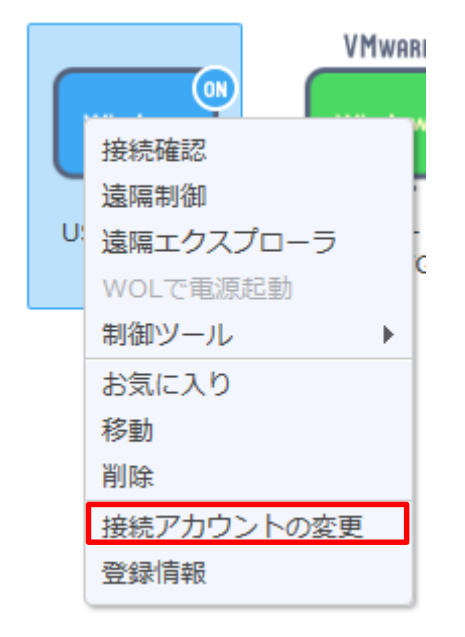

3) セキュリティ確認にてログインした ID のパスワードを入力する(設定によりスキ ップされます)。

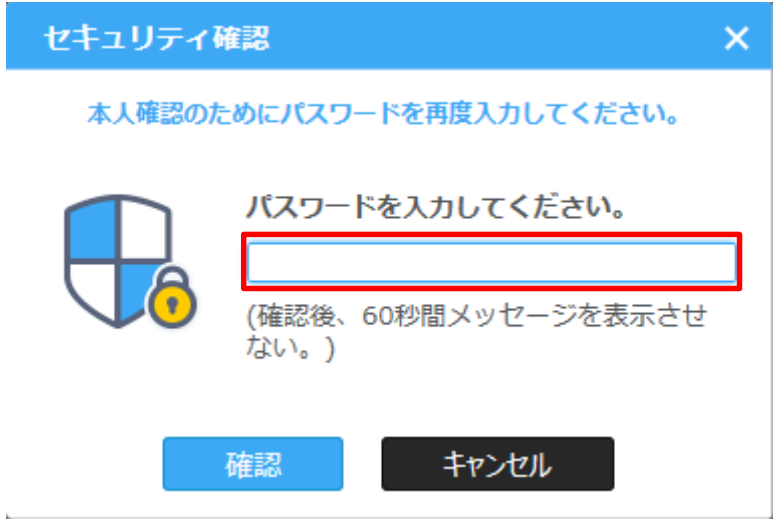

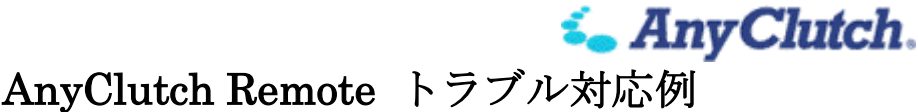

4) 新しい接続アカウントを入力し適用してください。

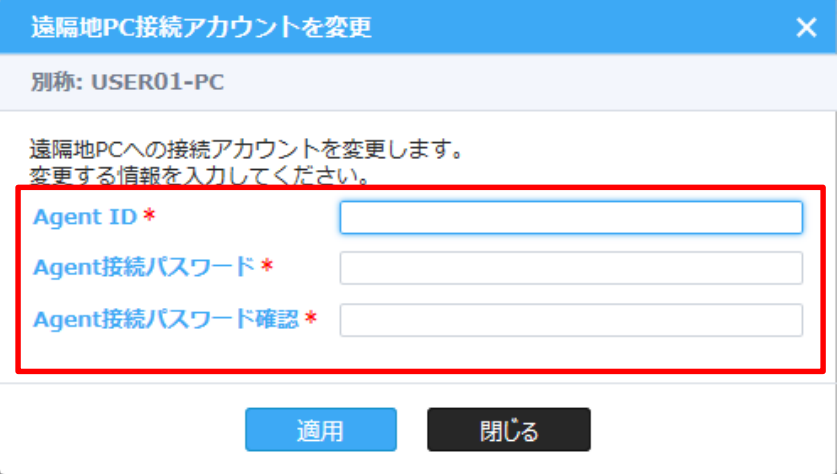

- 5) ご利用のユーザへ変更した ID とパスワードをお伝えください。
- 6) 受領したユーザは、タスクバーの アを右クリックして環境設定をクリックしてく ださい。
- 7) セキュリティ設定へ画面を切り替えてください。

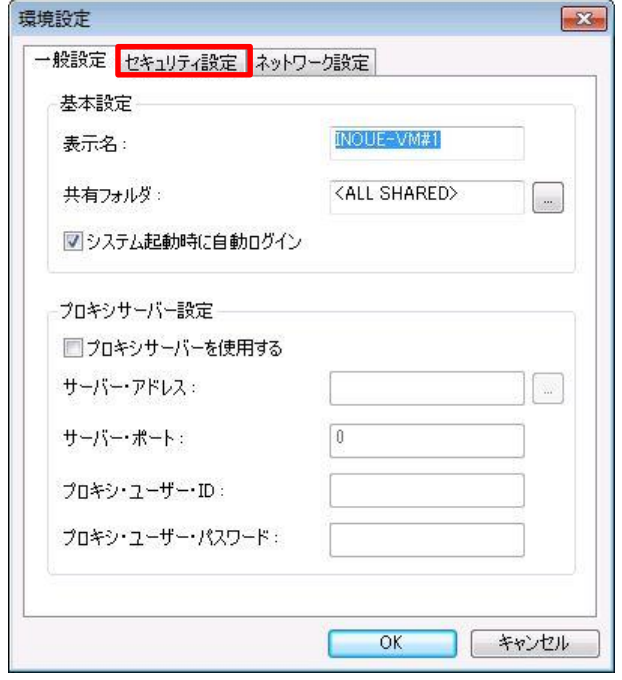

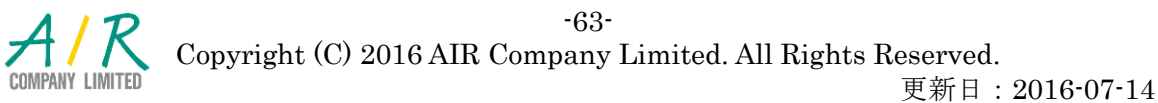

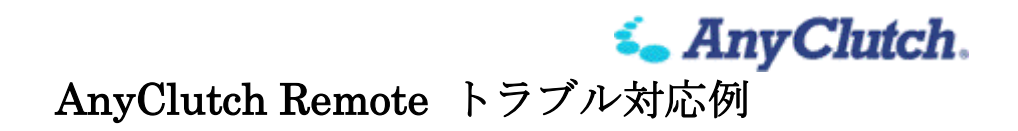

8) Agent アクセス・アカウント変更をクリックしてください。

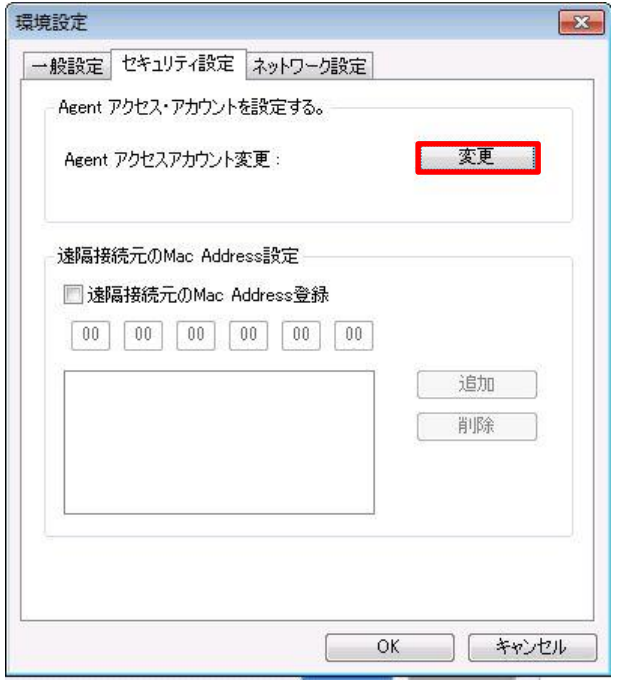

9) 既存システムのアクセス・アカウントにシステム管理者から通知された ID とパス ワードを入力して、新しい Agent アクセス ID とパスワードに任意で ID とパスワ ードを設定し、OK をクリックして変更を反映させてください。

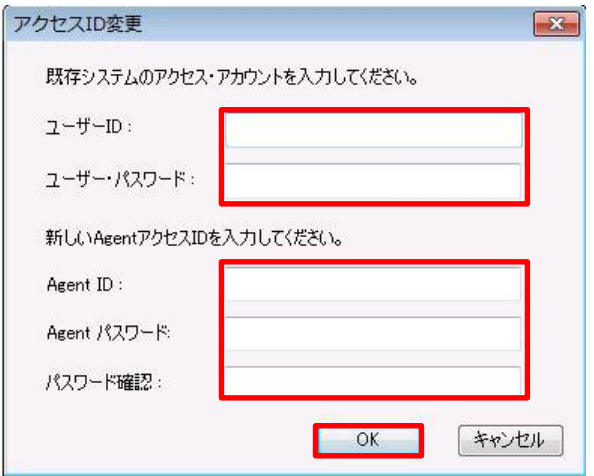

- <span id="page-63-0"></span>3. Windows ログオン ID のパスワードの確認
	- ※ AnyClutch Remote の管理対象外となりますので、システム管理者にご確認くださ い

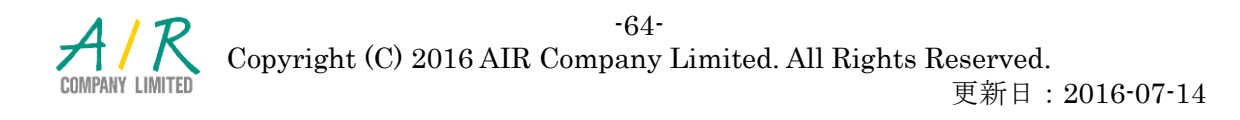

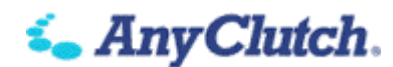

### <span id="page-64-0"></span>ライセンス関係のトラブル編

#### <span id="page-64-1"></span>■ ウェブログインが出来ない

- <span id="page-64-2"></span>事前のライセンス期間の確認
	- ※ ライセンス期間は管理者 ID(admin)でブラウザよりウェブログインした後、[環境 設定タブ]の[ライセンス情報]より確認できます。
	- ※ ライセンス期間が切れるとウェブログインが行えなくなります。ご購入いただいた 代理店にご連絡下さい。
	- 1) パソコンからウェブログインした場合のメッセージ

<span id="page-64-3"></span>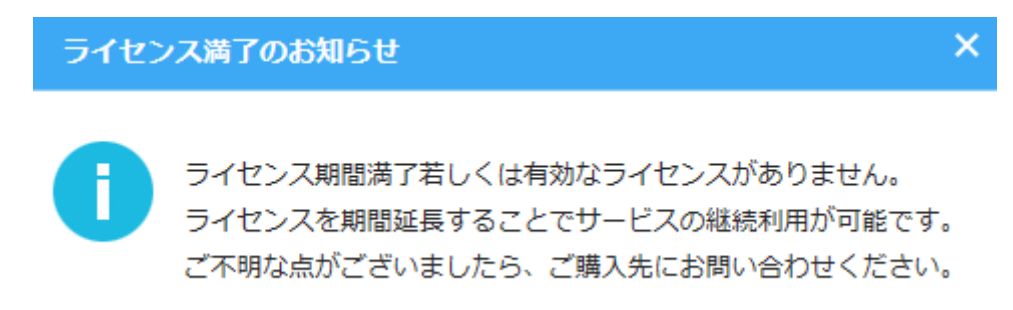

<span id="page-64-4"></span>2) iPad, Android からウェブログインした場合のメッセージ

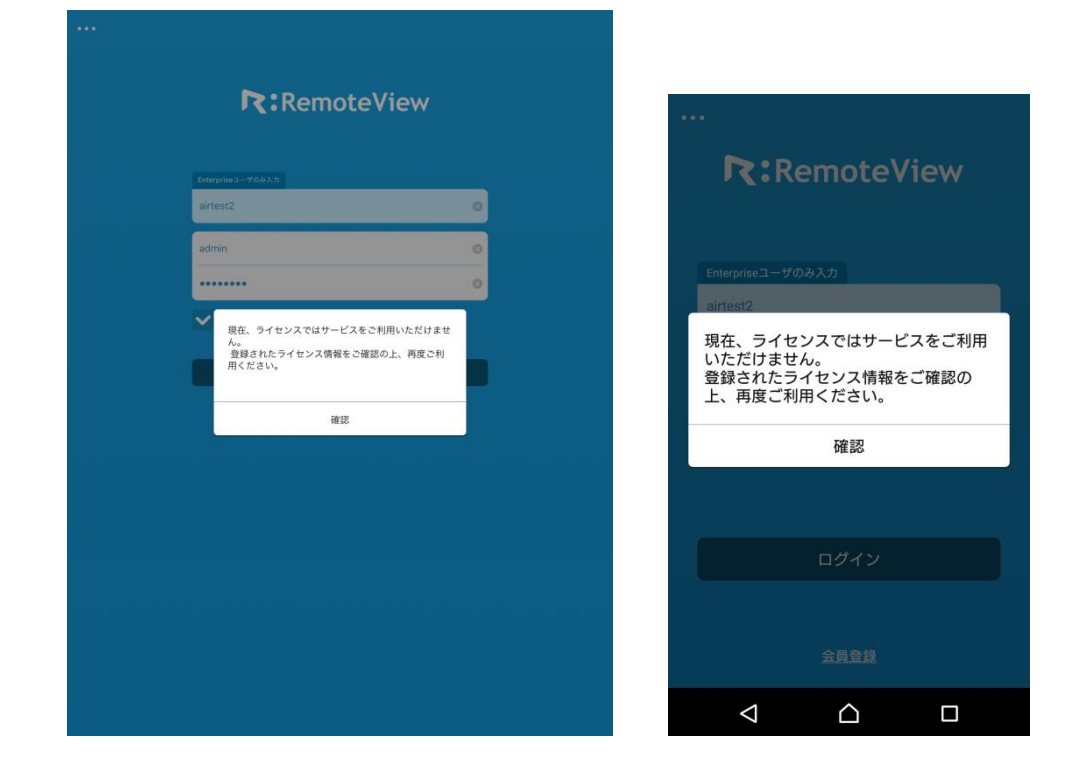

-65- Copyright (C) 2016 AIR Company Limited. All Rights Reserved.

*i.* Any Clutch.

- <span id="page-65-0"></span>■ パソコン追加が出来ない
- <span id="page-65-1"></span>1. Agent ライセンス数の確認
	- ※ Agent の登録を行ったパソコンの総数がご購入頂きました Agent の数を超えます とパソコンの追加が行えなくなります。
	- ※ Agent ライセンス数の上限は管理者 ID(admin)でブラウザよりウェブログインし た後、[環境設定タブ]の[ライセンス情報]より確認できます。
	- ※ Agent ライセンス数を追加する場合はご購入いただいた代理店にご連絡下さい。
	- ※ 登録済みの Agent と入れ替えで新しくパソコン追加を行う場合は、サーバに登録済 みの古い Agent を削除する必要があります。
	- ※ ブラウザより権限のあるアカウントでウェブログインし、パソコンのアイコンを選 択して右クリックメニューの削除(または古いパソコンからアンインストール)を 選択します。削除後、新規に該当 PC でパソコン追加をしてください。

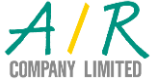